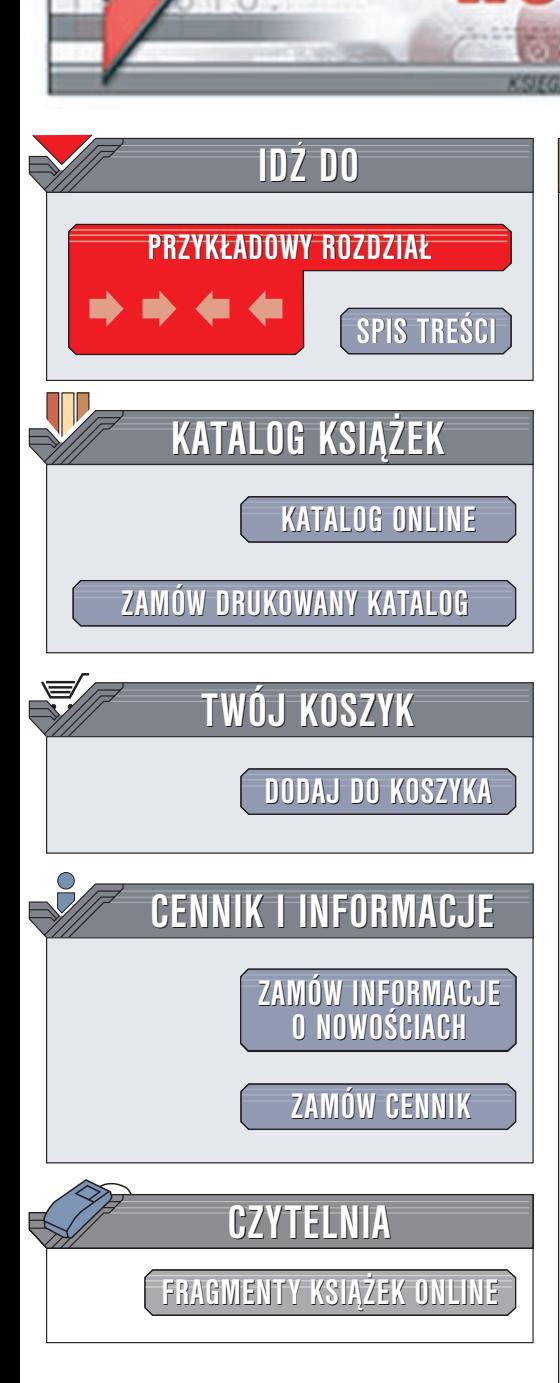

Wydawnictwo Helion ul. Chopina 6 44-100 Gliwice tel. (32)230-98-63 e-mail: [helion@helion.pl](mailto:helion@helion.pl)

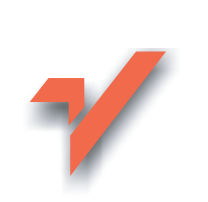

# AutoCAD 2002 i 2002 PL

Autor: Andrzej Pikoñ ISBN: 83-7197-638-0 Format: B5, stron: 620

lion.pl

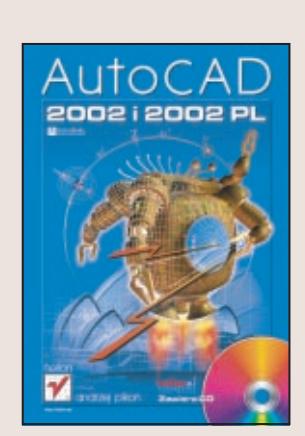

Program AutoCAD, to niewątpliwie najlepsza i najpopularniejsza z dostępnych aplikacji komputerowego wspomagania projektowania, a najnowsze wersje — 2002 i 2002PL tylko ugruntowały jego pozycję. Niniejsza książka pozwala zapoznać się równocześnie z obydwoma wersjami! Każda komenda, opcja czy nazwa narzędzia została przedstawiona jako polsko i angielskojęzyczna i, oczywiście, szczegółowo opisana. Dodatkowo ułatwieniem, w szybkim zrozumieniu i przyswojeniu zasad pracy z obydwoma wersjami programu, jest bogaty zbiór przykładów umieszczony w książce.

## <span id="page-1-0"></span>Skrócony spis treści

Wstęp 21 Nowe możliwości AutoCAD-a 2002 25 Wprowadzenie 29 Nowy rysunek 57 Podstawowe obiekty AutoCAD-a 71 Właściwości obiektów 93 Oglądanie rysunku 113 Modyfikacje rysunku 129 Wybieranie obiektów 165 Napisy 177 Rysowanie precyzyjne 203 Anulowanie poleceń 231 Uchwyty 235 Warstwy 241 Bloki 257 Centrum danych projektowych 281 Kreskowanie 293 Rysunek prototypowy (szablon) 307 Regiony 311 Multilinie 317 Zapytania 327 Naprawianie uszkodzonych rysunków 331 Wydruk 333 Rozmieszczenia wydruku 349 Style wydruku 371 Wymiarowanie 383 Edycja wymiarów 403 Style wymiarowe 409 Wymiary w rzutniach przestrzeni papieru 427 Układy współrzędnych 435 Oglądanie rysunku w przestrzeni 457 Modelowanie w przestrzeni trójwymiarowej 475 Modyfikacja obiektów 3D 495 Modelowanie bryłowe ACIS 507 Modyfikacja brył 533 Rzutnie w przestrzeni modelu 549 Standardy CAD 555 Częściowe wczytywanie rysunku 565 Skróty 569 Internet 575 Inne przydatne polecenia 589 Instalacja AutoCAD-a 595 Skorowidz 605

## Spis treści

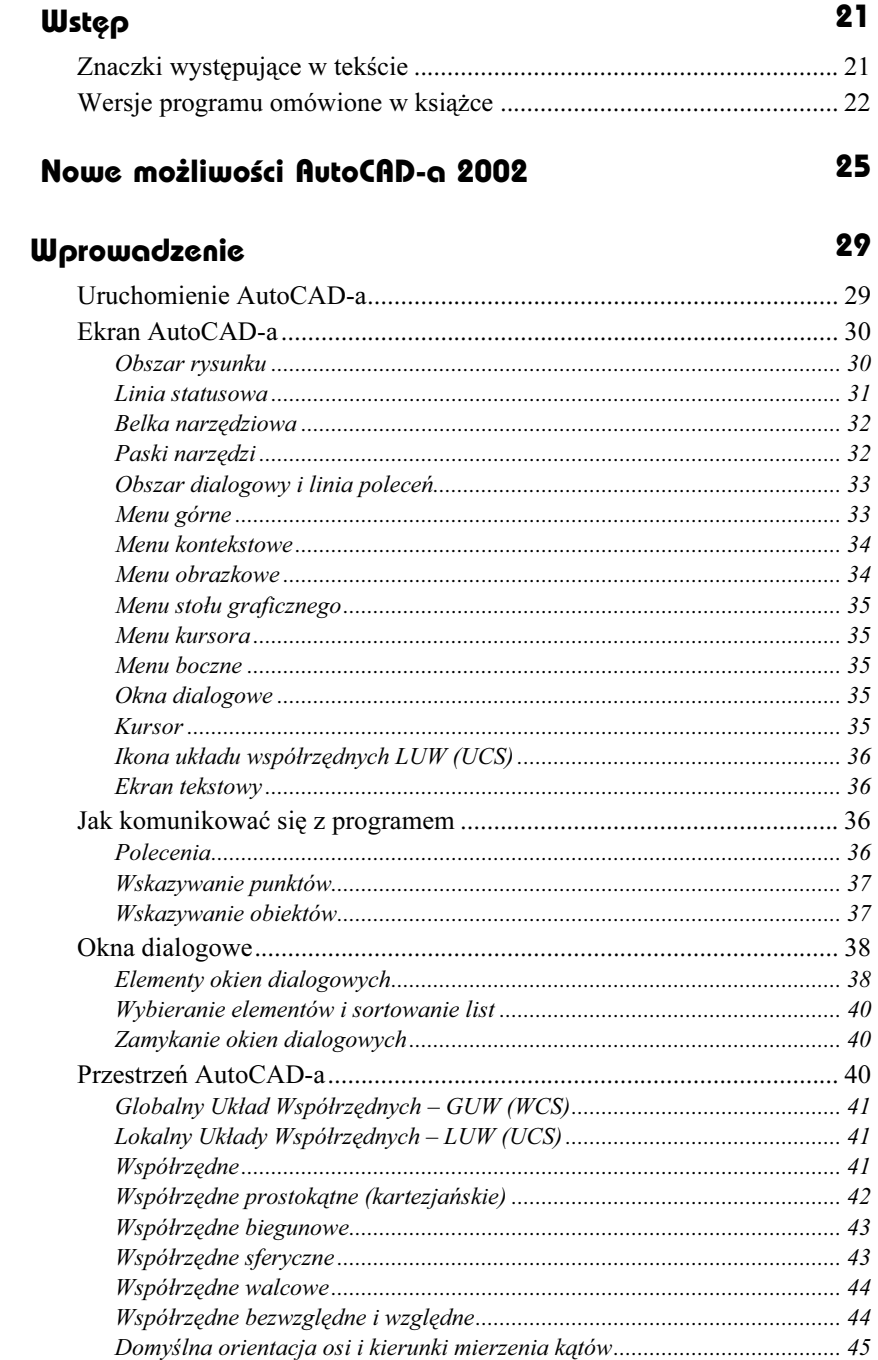

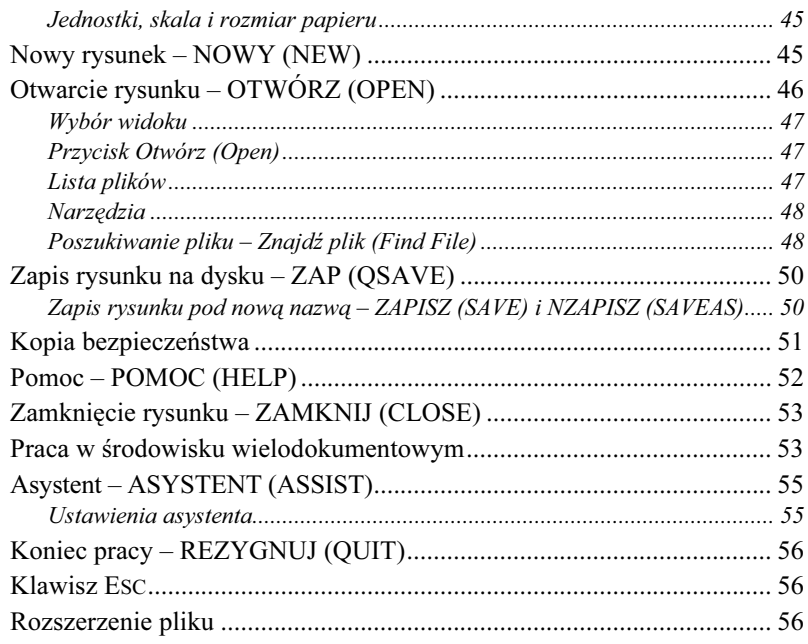

## Nowy rysunck

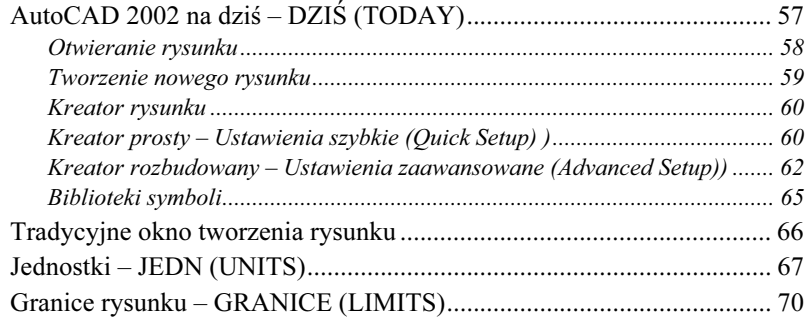

57

 $71$ 

## Podstawowe obiekty AutoCAD-a

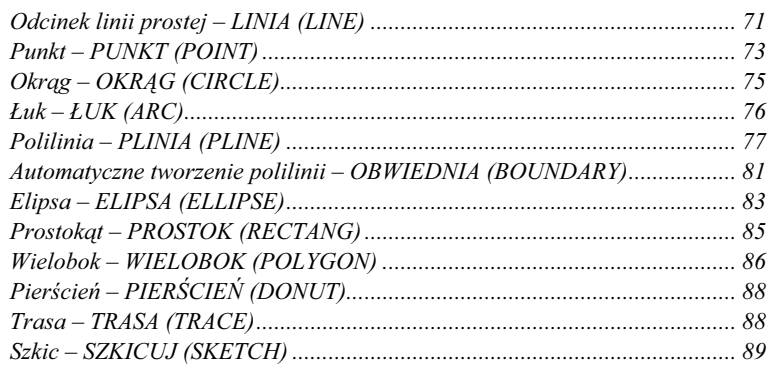

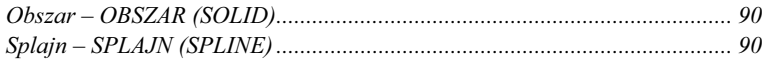

## Właściwości obiektów 93

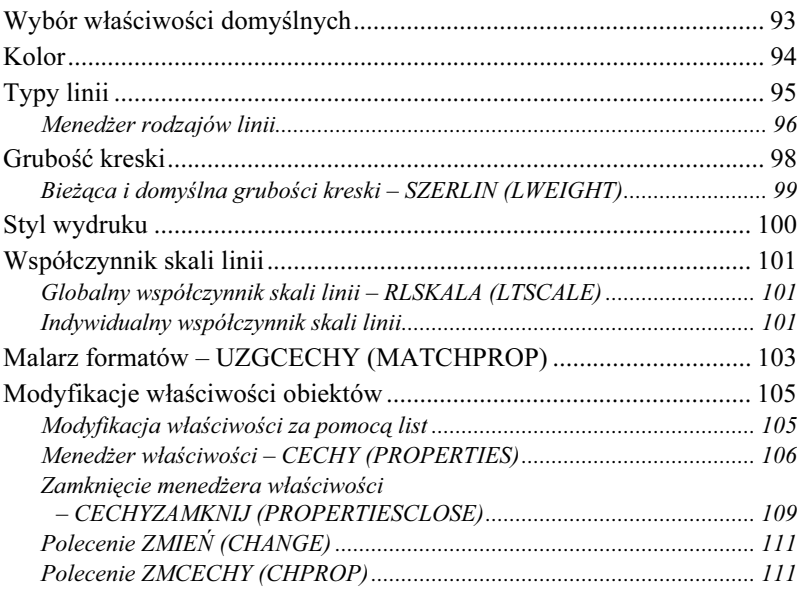

## Oglądanie rysunku 113

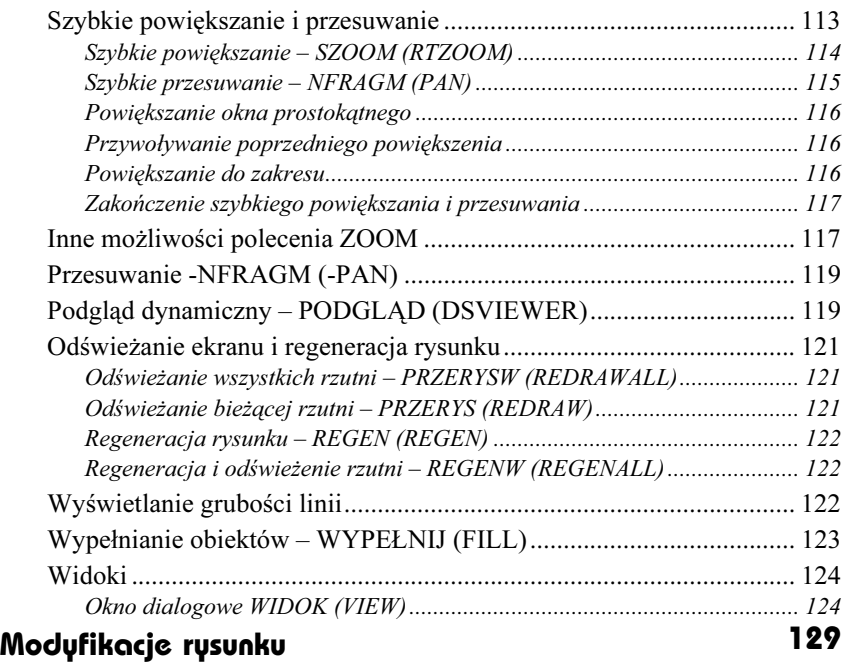

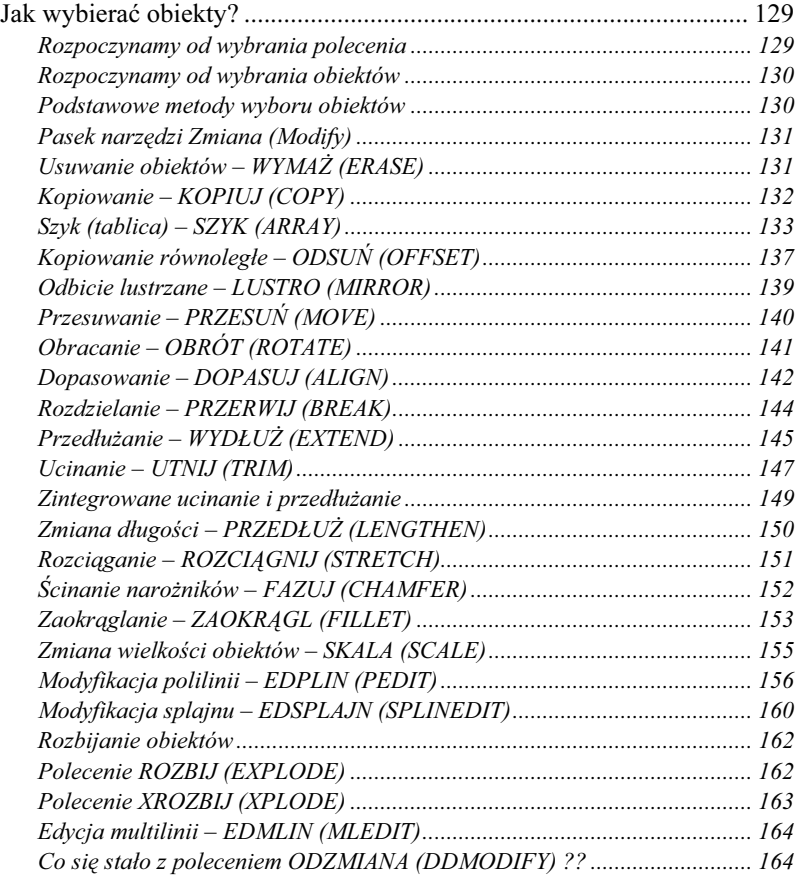

### Wybieranie obiektów 165

#### Metody wyboru obiektów ...................................................................... 165 Wybór za pomocą okna................................................................................. 168 Wybór za pomocą wieloboku ........................................................................ 169 Wybór za pomocą łamanej............................................................................ 170 Gdy robi się gęsto... ...................................................................................... 170 Automatyczny wybór obiektów ............................................................. 170 Szybkie wybieranie – SWYBIERZ (QSELECT)............................................. 171 Filtrowanie obiektów – FILTR (FILTER)..................................................... 173 Opcje wyboru ......................................................................................... 175

### Napisy 177

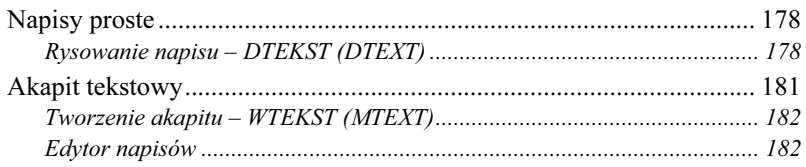

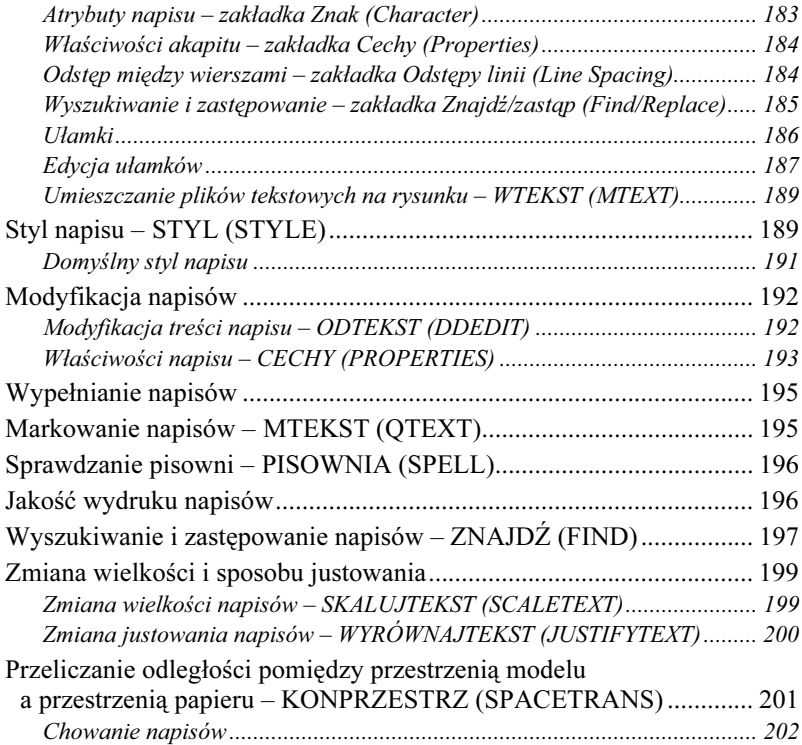

## Rysowanie precyzyjne 203

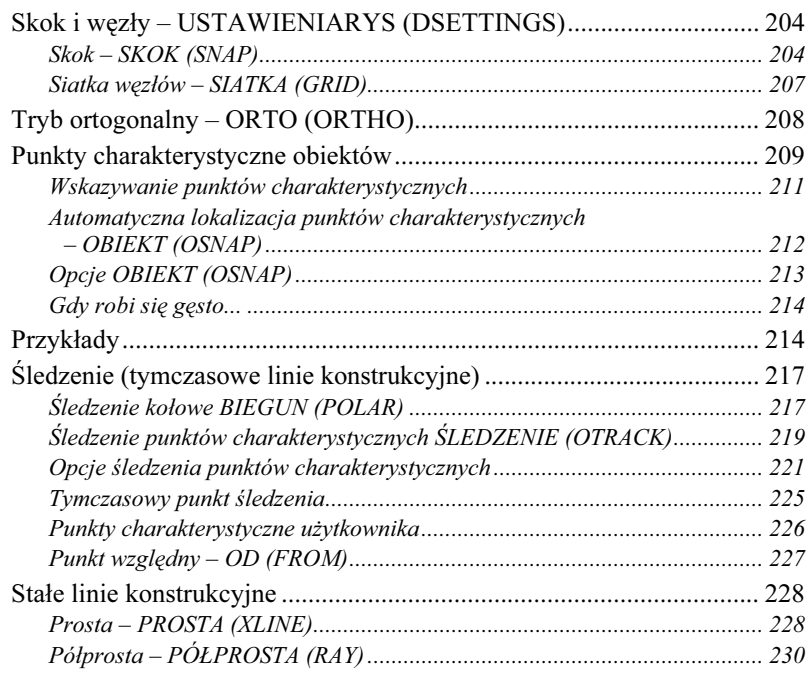

### Anulowanie poleceń

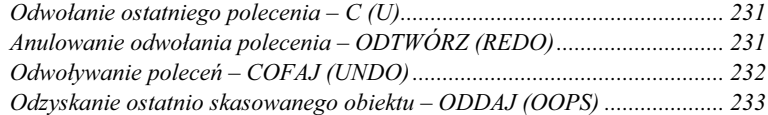

### Uchwyty

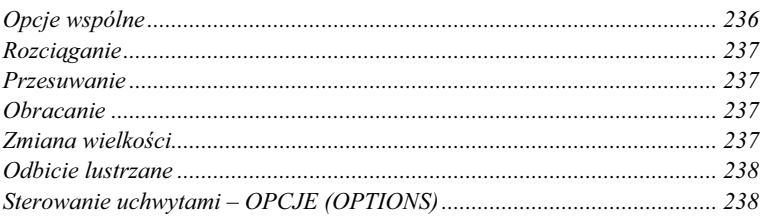

### Warstwy

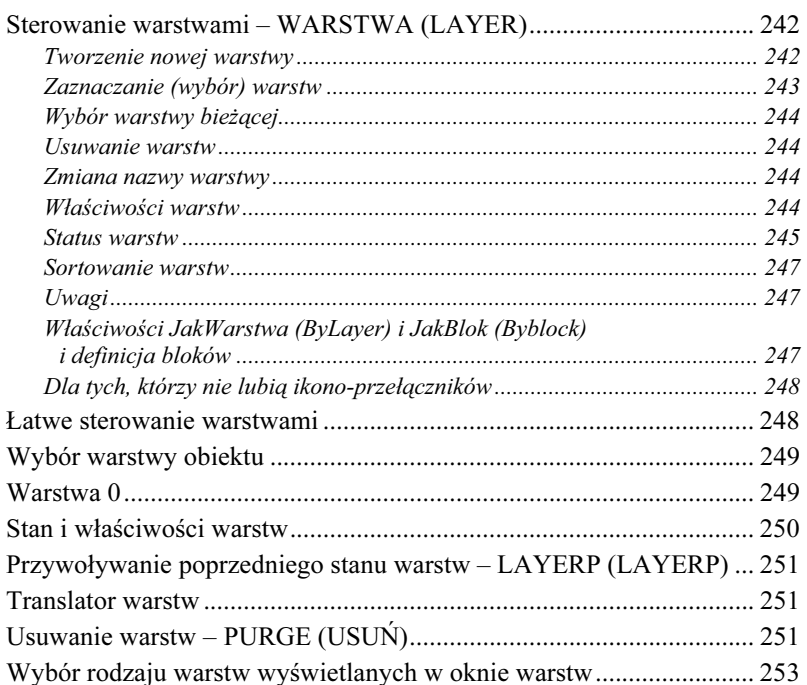

### **Bloki**

### 257

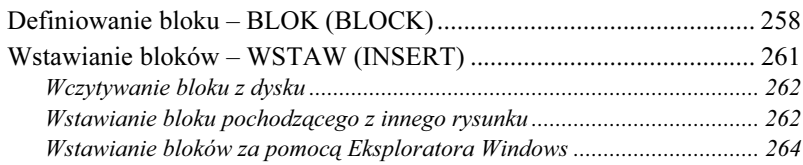

### 231

235

241

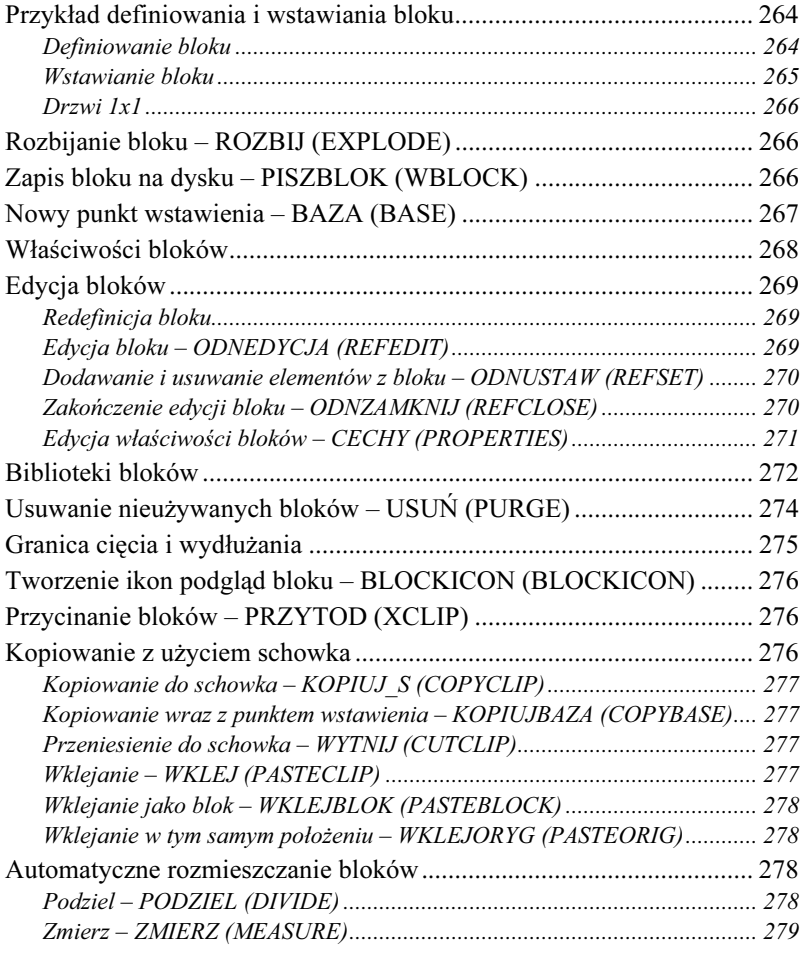

## Centrum danych projektowych 281

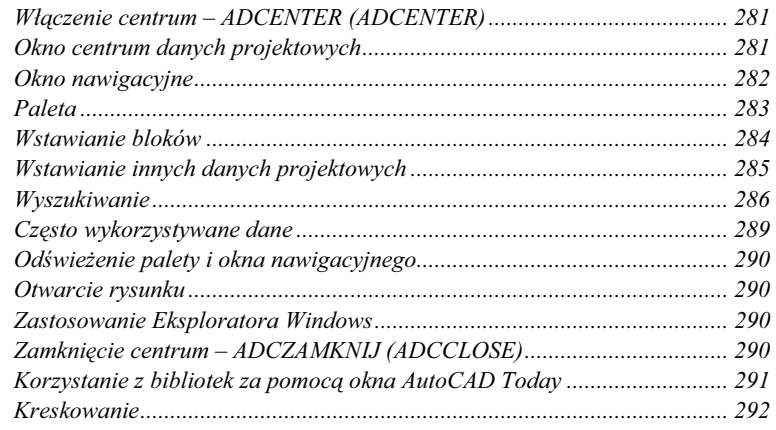

## Kreskowanie 293

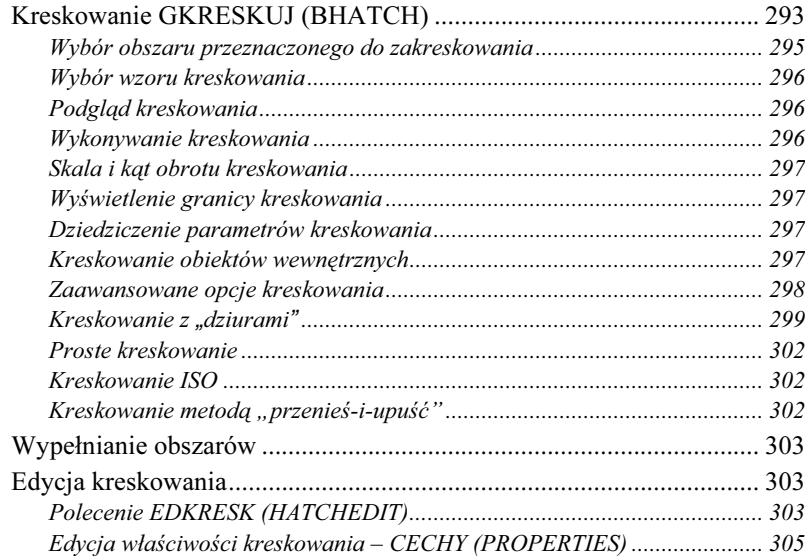

## Rysunek prototypowy (szablon) 307

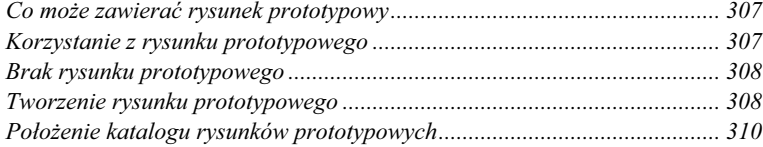

## Regiony 311

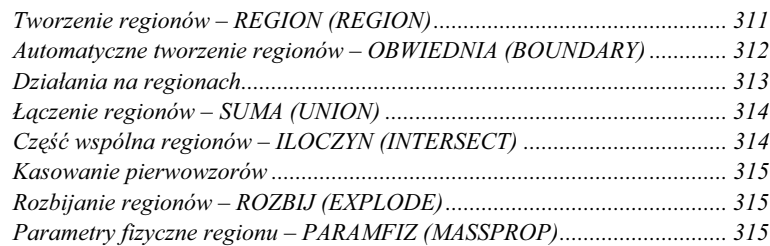

## Multilinie 317

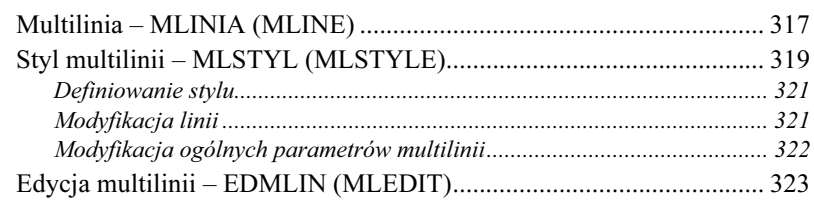

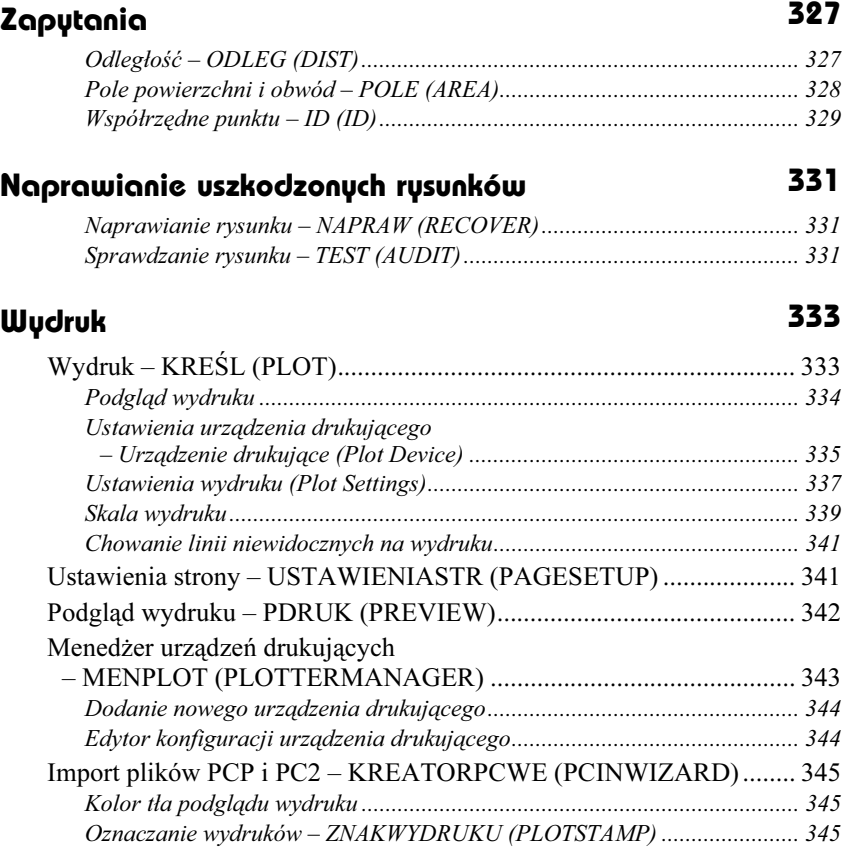

### Rozmieszczenia wydruku 349

#### Przestrzeń papieru, ustawienia strony i arkusze rozmieszczenia........... 351 Włączanie przestrzeni papieru...................................................................... 351 Przełączanie pomiędzy przestrzeniami ......................................................... 352 Ustawienia strony – USTAWIENIASTR (PAGESETUP).............................. 352 Import ustawień strony – USTAWIENIASTRWE (PSETUPIN).................... 352 Kreator rozmieszczeń wydruku – KREATORARKUSZA (LAYOUTWIZARD) ............................................. 353 Rozmieszczenia wydruku – ARKUSZ (LAYOUT) ......................................... 354 Tworzenie nowych arkuszy rozmieszczeń wydruku....................................... 355 Wczytanie arkuszy z innego rysunku............................................................. 356 Usuwanie arkuszy ......................................................................................... 356 Zmiana nazwy arkusza.................................................................................. 356 Kopiowanie i przesuwanie arkuszy............................................................... 357 Rzutnie.................................................................................................... 357 Tworzenie rzutni – RZUTNIE (VPORTS) ..................................................... 358 Widok w rzutniach......................................................................................... 359 Edycja obiektów w rzutniach ........................................................................ 361 Skala stosowana w rzutniach ........................................................................ 362

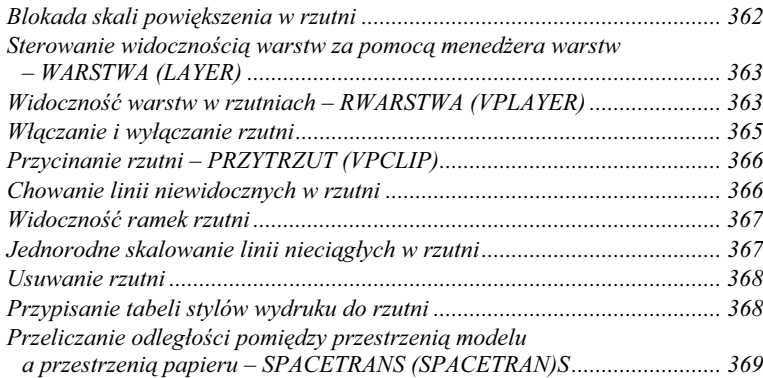

### Style wydruku 371

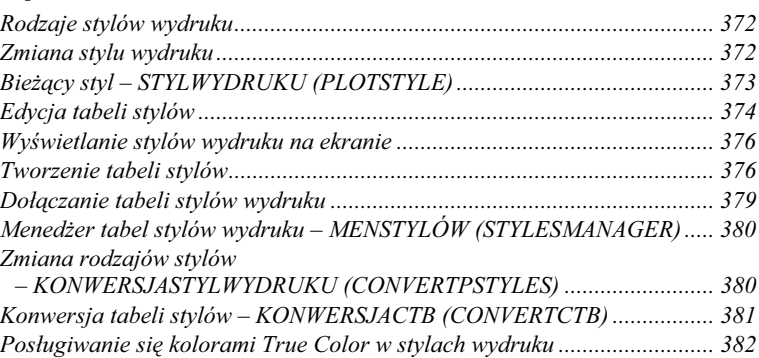

### Wymiarowanie 383

#### Nazwy elementów wymiaru........................................................................... 383 Wymiary liniowe – WYMLINIOWY (DIMLINEAR)...................................... 384 Wymiar dopasowany – WYMNORMALNY (DIMALIGNED) ....................... 386 Wymiarowanie promienia – WYMPROMIEŃ (DIMRADIUS) ..................... 387 Wymiarowanie średnicy – WYMŚREDNICA (DIMDIAMETER) ................. 388 Środek okręgu i linie środkowe – WYMCENTRUM (DIMCENTER) ........... 389 Wymiarowanie kątów – WYMKĄTOWY (DIMANGULAR).......................... 389 Wymiarowanie współrzędnych – WYMWSPÓŁRZ (DIMORDINATE) ........ 390 Łańcuch wymiarowy od linii bazowej – WYMBAZA (DIMBASELINE) ....... 391 Szeregowy łańcuch wymiarowy – WYMSZEREG (DIMCONTINUE) .......... 392 Szybkie wymiarowanie – SWYMIAR (QDIM)............................................... 394 Edycja punktów wymiarowych...................................................................... 395 Linia odniesienia z opisem – SLODNIES (QLEADER)................................ 395 Linia odniesienia – LODNIES (LEADER).................................................... 399 Tolerancje kształtu ........................................................................................ 399 Wymiarowanie zespolone.............................................................................. 400 Usuwanie zespolenia wymiarów – ODCZEPWYMIAR (DIMDISASSOCIATE)............................................. 401 Zespolenie wymiarów – DOCZEPWYMIAR (DIMREASSOCIATE) ............ 402 Regeneracja wymiarów – REGENWYMIAR (DIMREGEN)......................... 402

### Edycja wymiarów 403

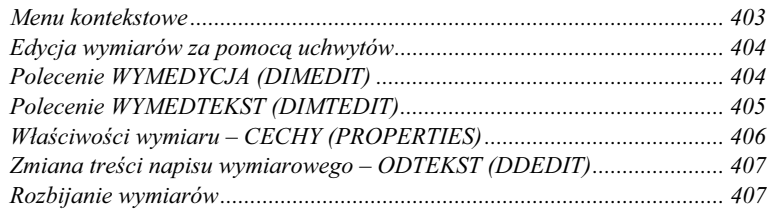

### Style wymiarowe 409

#### Sterowanie stylami wymiarowymi – polecenie WYMSTYL (DIMSTYLE) ............................................... 409 Styl wymiarowy ............................................................................................. 410 Okno dialogowe WYMSTYL (DIMSTYLE) ................................................... 410 Bieżący styl wymiarowy ................................................................................ 412 Nowy styl wymiarowy.................................................................................... 412 Usunięcie stylu wymiarowego....................................................................... 413 Zmiana nazwy stylu wymiarowego ............................................................... 413 Modyfikacja stylu wymiarowego................................................................... 414 Porównanie stylów wymiarowych................................................................. 414 Modyfikacje stylu wymiarowego........................................................... 414 Niewielkie zmiany stylu wymiarowego ......................................................... 414 Linie i strzałki (Lines and Arrows) ............................................................... 415 Napis wymiarowy – Tekst (Text)................................................................... 416 Dopasowanie – Dopasowanie (Fit) .............................................................. 418 Jednostki podstawowe (Primary Units) ........................................................ 420 Jednostki dodatkowe (Alternate Units)......................................................... 422 Tolerancje (Tolerances)................................................................................ 424 Polecenie WYMZMIEŃ (DIMOVERRIDE)......................................... 426

### Wymiary w rzutniach przestrzeni papieru 427

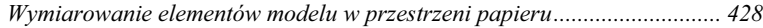

### Układy współrzędnych 435

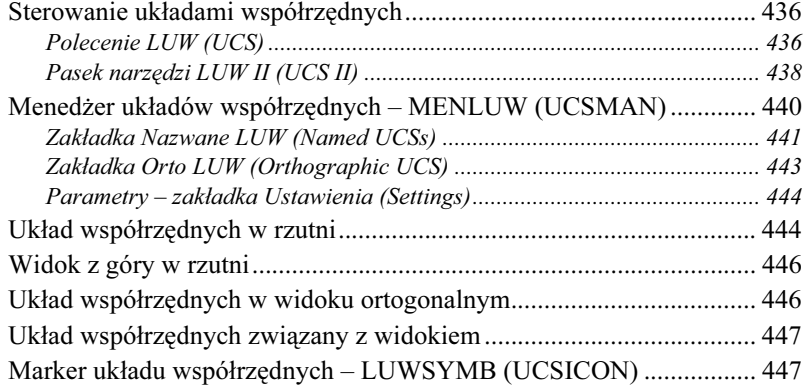

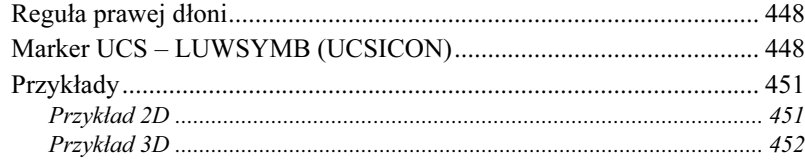

## Oglądanie rysunku w przestrzeni 457

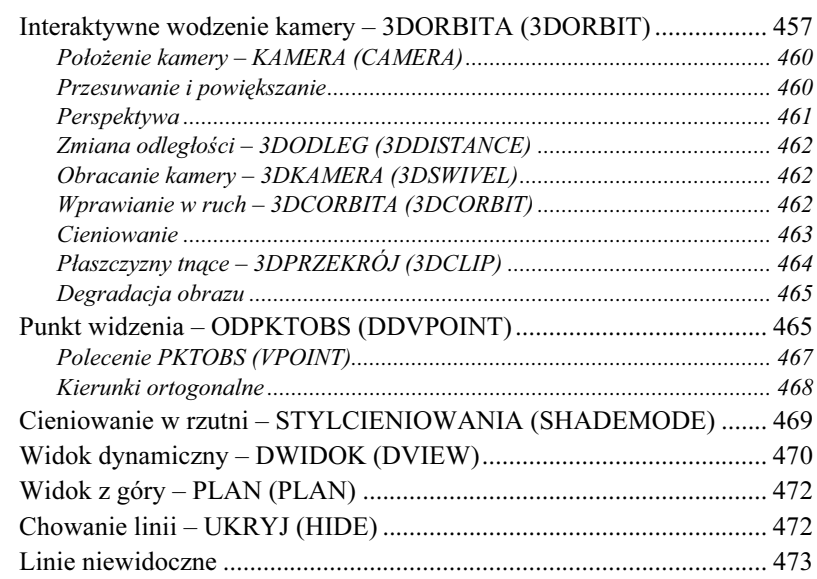

## Modelowanie w przestrzeni trójwymiarowej 475

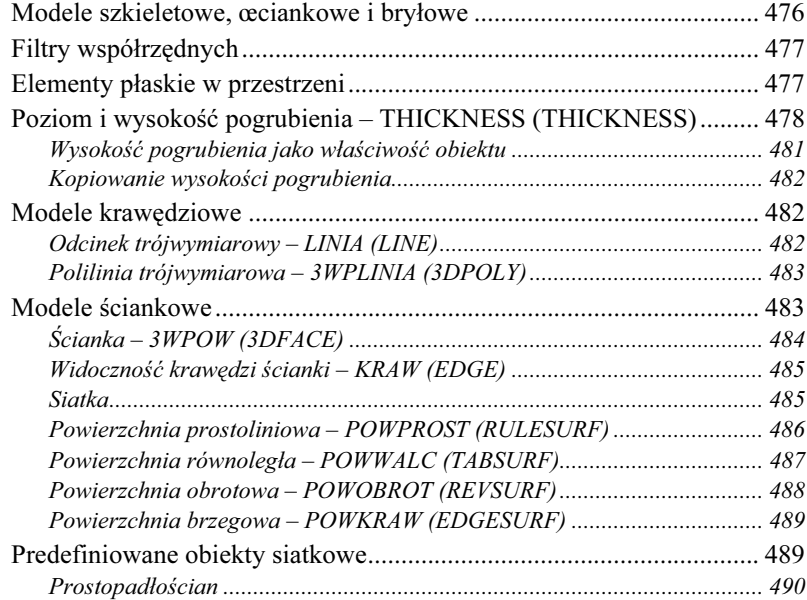

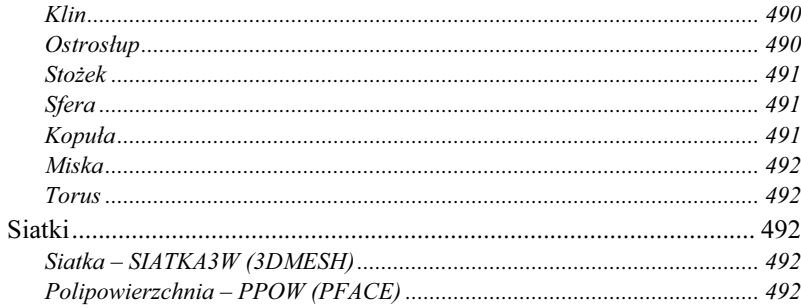

#### Modyfikacja obiektów 3D

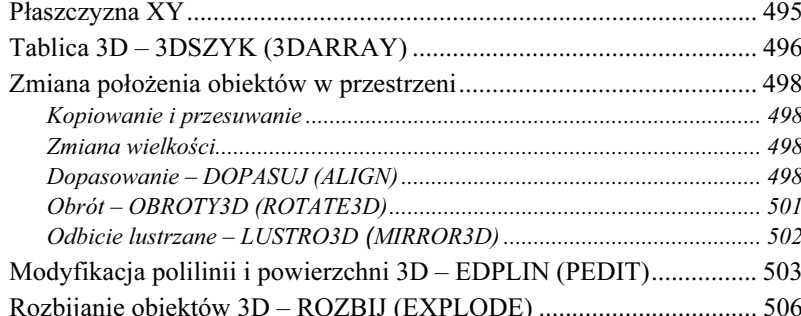

#### Modelowanie bryłowe ACIS

#### Pogrubianie wzdłuż kierownicy - WYCIAGNIJ (EXTRUDE) ...................... 518 Siatkowa reprezentacja walców i stożków – zmienna Facetratio................. 523

#### 507

#### 495

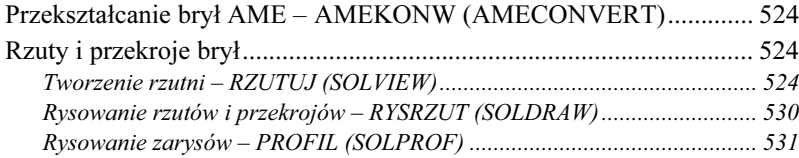

## Modyfikacja brył 533

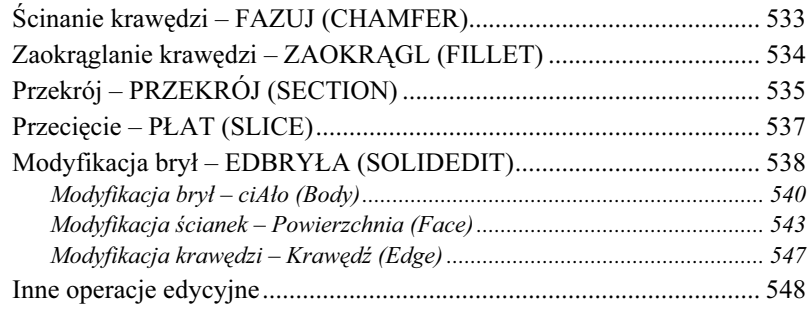

### Rzutnie w przestrzeni modelu 549

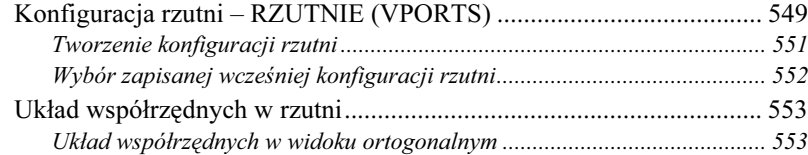

## Standardy CAD 555

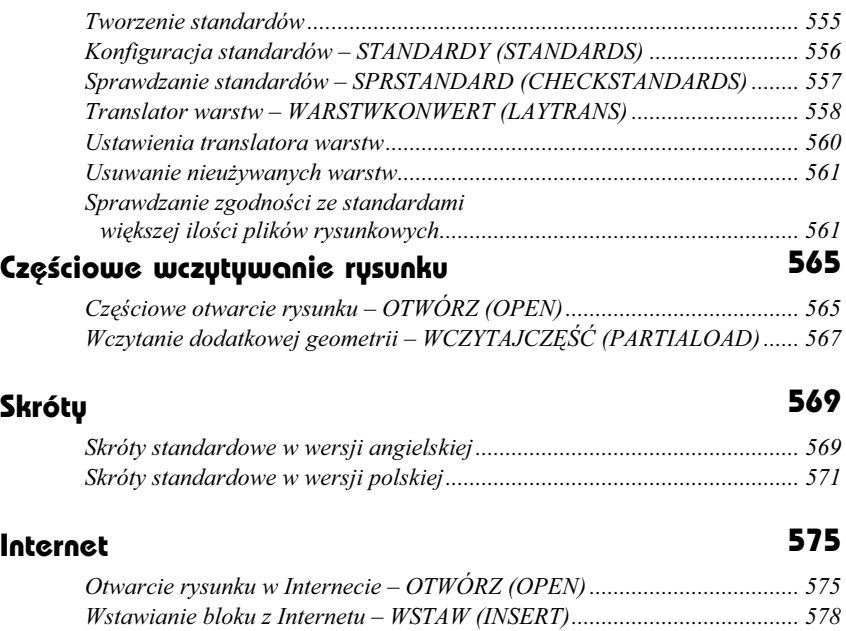

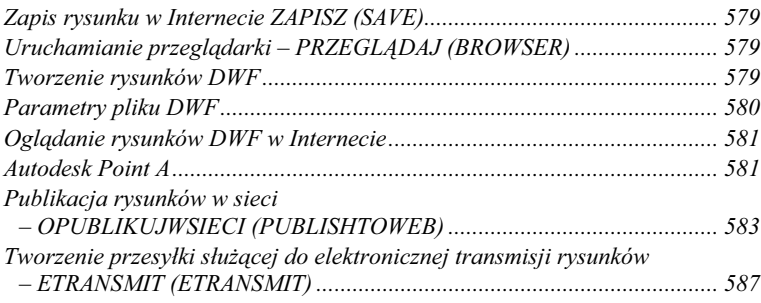

## Inne przydatne polecenia 589

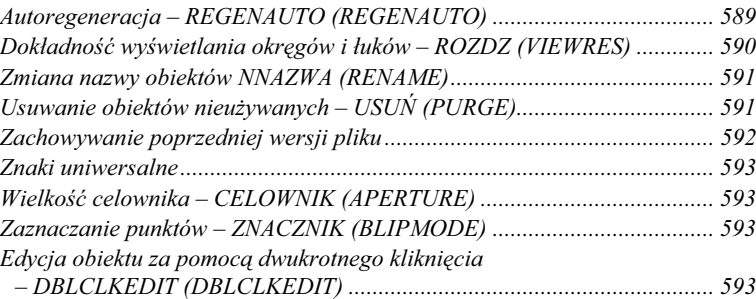

## Instalacja AutoCAD-a 595

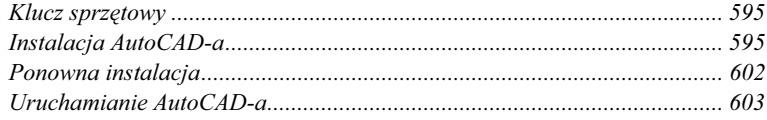

## Skorowidz 605

# <span id="page-17-0"></span>Podstawowe obiekty AutoCAD-a

Do obiektów podstawowych należą: odcinek, punkt, okrąg, łuk, obszar, polilinia, elipsa, prostokąt, wielobok, pierścień, szeroka linia, szkic i splajn.

W niniejszym rozdziale zapoznasz się z podstawowymi obiektami AutoCAD-a, dowiesz się, jak za pomocą menu i pasków narzędzi umieszczać elementy na rysunku, jakie opcje dostępne są dla każdego polecenia. Zapoznasz się również z przykładami ilustrującymi omawiane elementy.

Wiele podstawowych obiektów można narysować za pomocą paska narzędzi Rysuj (Draw):

| Rysuj |  |  |  |  |  |  |  |  |
|-------|--|--|--|--|--|--|--|--|
|       |  |  |  |  |  |  |  |  |

Pasek narzędzi Rysuj (Draw)

Okno to jest standardowo widoczne na ekranie w położeniu pionowym. Jest ono przyczepione do lewego brzegu ekranu, obok okna Modify (Zmiana).

## Odcinek linii prostej – LINIA (LINE)

Polecenie LINIA (LINE) tworzy łamaną składającą się z odcinków prostych.

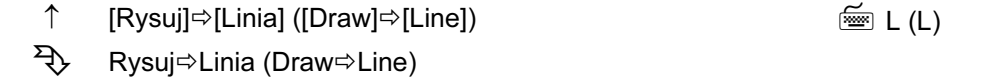

W odpowiedzi na "Określ pierwszy punkt:" ("Specify first point:") wskaż punkt początkowy odcinka. W obszarze dialogowym pojawi się następny komunikat: "Określ następny punkt lub [Cofaj]:" ("Specify next point or [Undo]:"). Wprowadź punkt końcowy odcinka wskazując go na ekranie lub wpisując z klawiatury współrzędne. Po wskazaniu tego punktu pojawi się ponownie "Określ następny punkt lub [Zamknij/Cofaj]:" ("Specify next point or [Close/ Undo]:"). Oznacza to, że AutoCAD oczekuje na podanie punktu końcowego następnego odcinka (jako jego punkt początkowy przyjęty został punkt końcowy poprzedniego odcinka). W ten sposób możesz narysować łamaną składającą się z wielu odcinków. Aby zakończyć rysowanie, naciśnij klawisz ENTER, spację lub prawy przycisk myszy (i wybierz opcję ENTER). Jeśli chcesz zamknąć łamaną, wpisz opcję z (c) – AutoCAD narysuje odcinek biegnący od punktu bieżącego do punktu początkowego, zamykając w ten sposób łamaną. Jeżeli po zakończeniu działania polecenia naciśniesz ENTER, polecenie to zostanie ponownie uruchomione.

**ENTER** – w odpowiedzi na zaproszenie do wskazania punktu początkowego "Określ pierwszy punkt:" ("Specify first point:") możesz nacisnąć ENTER. Wówczas za punkt początkowy przyjęty zostanie punkt końcowy ostatnio rysowanego odcinka lub łuku. Jeśli ostatnio rysowanym obiektem był łuk, wówczas padnie pytanie o długość odcinka "Długość linii:" ("Length of line:").

- Zamknij (Close) – jeśli na pytanie "Określ następny punkt lub [Zamknij/Cofaj]:" ("Specify next point or [Close/Undo]:") odpowiesz wprowadzeniem Zamknij (Close) (lub z) (lub c), wówczas AutoCAD zamknie łamaną.
- Cofaj (Undo) – kasuje ostatnio narysowany odcinek. Można wpisać z klawiatury tylko pierwszą literę:  $c(u)$ .
	- $\omega$  wpisanie " $\omega$ " w odpowiedzi na "Określ pierwszy punkt:" ("Specify first point:" powoduje rysowanie odcinka od ostatnio wskazanego punktu.
- 
- Odcinki rysowane przez polecenie LINIA (LINE) stanowią oddzielne obiekty. Jeżeli mają stanowić jeden obiekt, skorzystaj z polecenia PLINIA (PLINE).
- Łamaną można zamienić na polilinię za pomocą polecenia EDPLIN (PEDIT).
- Odcinki mogą być rysowane kreską o różnej grubości. Grubość kreski stanowi jedną z właściwości każdego obiektu. Więcej informacji na ten temat znajdziesz w rozdziale Właściwości obiektów.
- Aby rysować odcinki wyłącznie pionowe i poziome, należy włączyć tryb ortogonalny (naciskając klawisz funkcyjny F8 na klawiaturze lub klikając przełącznik ORTO (ORTHO) w linii statusowej u dołu ekranu).
- Opcje polecenia można wpisać z klawiatury; można je również wprowadzić poprzez kliknięcie prawego przycisku myszy i wybór odpowiedniej pozycji z menu kontekstowego.

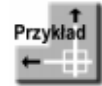

Narysuj dwa dowolne odcinki linii prostej: od punktu P1 do P2 i od P2 do P3.

Kliknij ikonę **w** w pasku narzędzi Rysuj (Draw). Określ pierwszy punkt: P1 Określ następny punkt lub [Cofaj]: P2 Określ następny punkt lub [Cofaj]: P3 Określ następny punkt lub [Cofaj]: ENTER

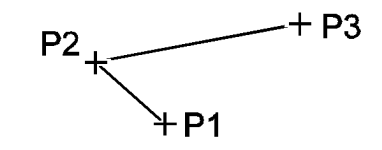

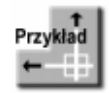

Narysuj trójkąt o następujących wierzchołkach: (100,100) (300,100) (150,300)

Polecenie: Określ pierwszy punkt: 100,100 Określ następny punkt lub [Cofaj]: 300,100 Określ następny punkt lub [Cofaj]:150,300 Określ następny punkt lub [Cofaj]: zamknij (close)

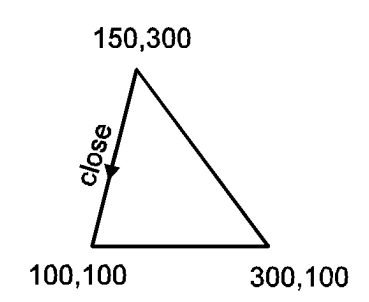

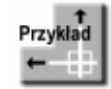

Narysuj łamaną składającą się z poziomego odcinka o długości 300 i pionowego odcinka o długości 200

Polecenie: Określ pierwszy punkt: wybierz dowolny punkt Określ następny punkt lub [Cofaj]: @300,0 Określ następny punkt lub [Cofaj]: @0,200 Określ następny punkt lub [Cofaj]: ENTER

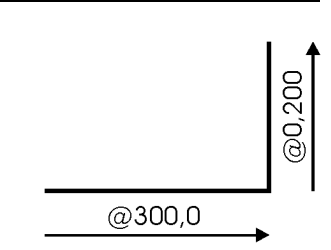

Wpisanie znaku @ przed współrzędnymi 300,0 spowodowało wyznaczenie końca odcinka względem ostatnio wskazanego punktu, czyli jego początku (a więc punktu położonego o 300 jednostek w prawo i 0 jednostek w górę od początku odcinka).

Wpisanie znaku @ przed współrzędnymi 0,200 spowodowało wybór końca drugiego odcinka względem ostatnio wskazanego punktu, czyli względem końca pierwszego odcinka.

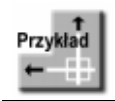

Narysuj odcinek o długości 200 zaczepiony w punkcie (100,100) i nachylony pod kątem 45° względem osi X

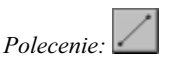

LINIA Określ pierwszy punkt: 100,100 Określ następny punkt lub [Zamknij/Cofaj]: @200<45 Określ następny punkt lub [Cofaj]: ENTER

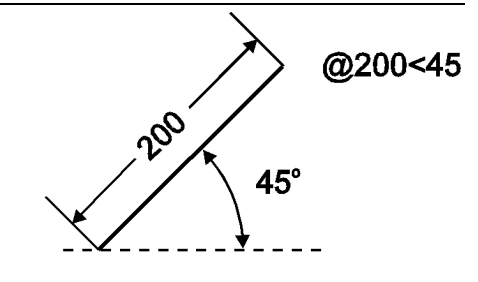

## Punkt – PUNKT (POINT)

Polecenie PUNKT (POINT) służy do rysowania punktów. Punkt może być zaznaczony na rysunku jako zwykła kropka lub za pomocą bardziej widocznego markera.

<sup>↑</sup> [Rysuj] [Punkt >] [Jeden] lub PU (PO)

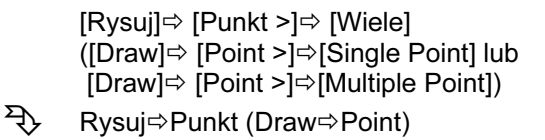

Po wprowadzeniu polecenia (w odpowiedzi na komunikat "Określ punkt:" ("Specify a point:") wskaż kursorem miejsce, w którym ma być umieszczony punkt lub wpisz z klawiatury współrzędne punktu.

Punkty są standardowo zaznaczane na rysunku jako mała kropka. Istnieje możliwość oznaczania punktów innym markerem. Jego rodzaj i wielkość można określić za pomocą polecenia ODTPUNKT (DDPTYPE), które można wywołać z menu [Format] [Styl punktu...] ([Format]  $\Rightarrow$  [Point Style...]).

Po zmianie markera nowe punkty będą rysowane zgodnie z wybranymi ustawieniami. Wszystkie uprzednio narysowane punkty przyjmą nowy kształt i wielkość dopiero po regeneracji rysunku (np. wymuszonej poleceniem REGEN (REGEN).

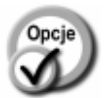

**Rozmiar punktu (Point Size)** – wielkość markera punktu.

• Ustal rozmiar względem to Screen)

- 
- ekranu (Set Size Relative
- Ustal rozmiar w jednostkach rysunku (Set Size in Absolute Units)
- wielkość markera określana jako procent wielkości ekranu. Powiększanie i zmniejszanie rysunku nie będzie miało wpływu na wielkość markera.
- wielkość markera określana w jednostkach rysunkowych. Powiększanie i zmniejszanie rysunku będzie miało wpływ na wielkość markera na ekranie, np. po powiększeniu rysunku stanie się większy.

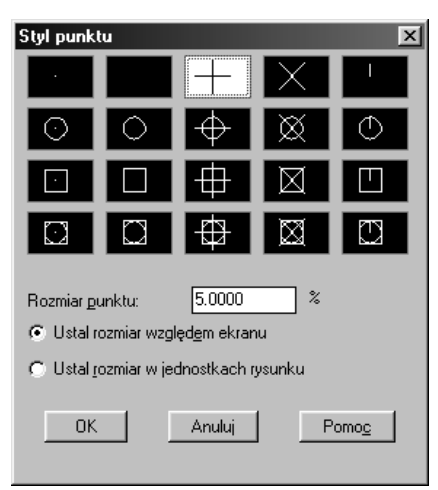

Wybór markera punktu

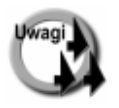

- - Punkt można precyzyjnie zlokalizować za pomocą trybu lokalizacji Punkt (NODe) (patrz rozdział Rysowanie precyzyjne). Dzięki niemu użytkownik może umieszczać punkty charakterystyczne w wybranych przez siebie miejscach rysunku.
- - Punkty można automatycznie rozmieścić wzdłuż innych obiektów za pomocą poleceń PODZIEL (DIVIDE) i ZMIERZ (MEASURE).

## Okrąg – OKRĄG (CIRCLE)

Polecenie OKRĄG (CIRCLE) służy do rysowania okręgu.

Środek, średnica (Center, Diameter)

- ↑ [Rysuj]⇔[Okrąg >]⇔[opcja] ([Draw]⇔[Circle >]⇔[opcja]) O (C)
- री Rysuj⇔Okrąg (Draw⇔Circle)

Po wprowadzeniu polecenia wskaż środek okręgu lub wybierz jedną z opcji:

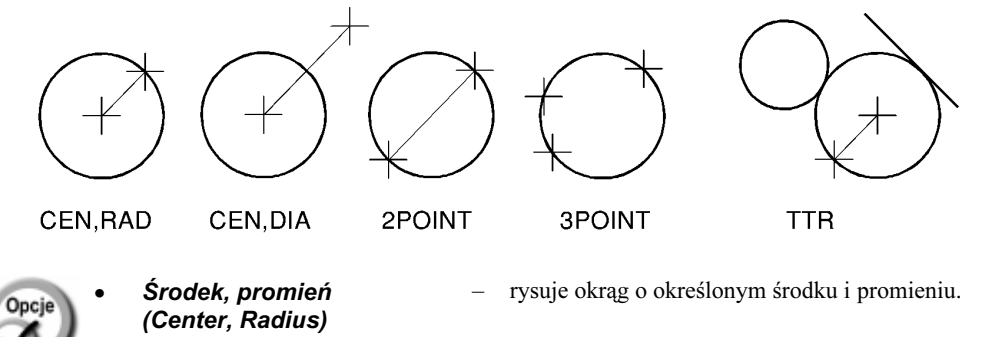

- rysuje okrąg o określonym środku i średnicy.
- 2 punkty(2 Point s) rysuje okrąg przechodzący przez 2 wskazane punkty wyznaczające średnicę okręgu.
- 3 punkty(3 Points) rysuje okrąg przechodzący przez 3 wskazane punkty.
- Styczny, styczny, promień (Tan, Tan, Radius) – rysuje okrąg o określonym promieniu, styczny do dwóch wskazanych obiektów.
- Styczny, styczny, styczny (Tan, Tan, Tan) – rysuje okrąg styczny do trzech wskazanych obiektów.

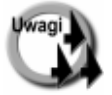

- Opcje Środek, promień (Center, Radius) i Środek, średnica (Center, Diameter) służą do rysowania okręgów o znanych parametrach (środek, promień, średnica). Opcje 2 punkty (2 Points), 3 punkty (3 Points), Styczny, styczny, promień (Tan, Tan, Radius) oraz Styczny, styczny, styczny (Tan, Tan, Tan) służą do konstruowania okręgów poprzez odniesienie do istniejących obiektów.

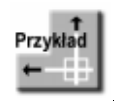

Narysuj okrąg styczny do łuku i dwóch odcinków.

Wybierz z menu [Rysuj] $\Rightarrow$ [Okrąg >] $\Rightarrow$ [Styczny, styczny, styczny] ([Draw] $\Rightarrow$  [Circle >] $\Rightarrow$ [Tan, Tan, Tan]).

Określ pierwszy punkt na okręgu: \_tan do P1 Określ drugi punkt na okręgu:  $tan$  do P2 Określ trzeci punkt na okręgu: tan do P3

Okrąg został wpisany w trójkąt. AutoCAD sam znalazł punkty, w których jest on styczny do odcinków i łuku – na ich podstawie narysował okrąg.

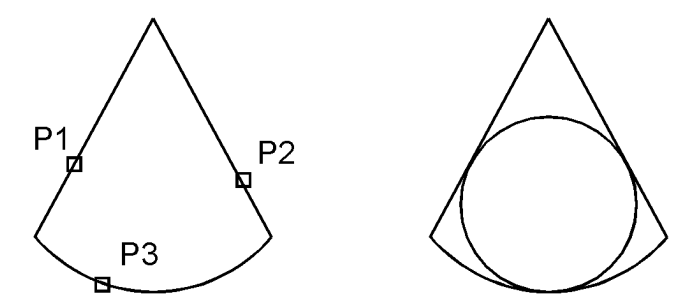

Zastanów się, w jaki sposób narysować: okrąg wpisany w trójkąt, opisany na trójkącie, wpisany w kwadrat, wpisany w kąt, itp.

## Łuk – ŁUK (ARC)

Polecenie ŁUK (ARC) rysuje, na wiele różnych sposobów łuk. Użytkownik określa jego punkty charakterystyczne i opisujące go wielkości.

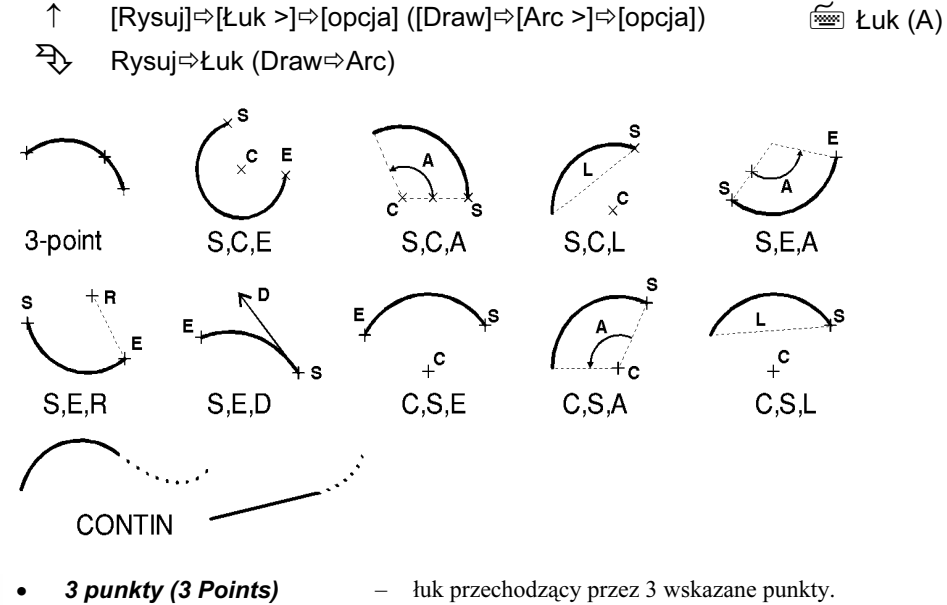

- Początek, środek, koniec (Start, Center, End)
- Początek, środek, kąt (Start, Center, Angle)
- 
- punkt początkowy, środek łuku, punkt końcowy.
- punkt początkowy, środek łuku, kąt rozwarcia.
- Początek, środek, cięciwa (Start, Center, Length)
- Początek, koniec, kąt (Start, End, Angle)
- Początek, koniec, zwrot (Start, End, Direction) – punkt początkowy, punkt końcowy, kierunek stycznej do łuku w punkcie początkowym.
- Początek, koniec, promień (Start, End, Radius) – punkt początkowy, punkt końcowy, promień łuku.
- Środek, początek, koniec (Center, Start, End) – środek łuku, punkt początkowy, punkt końcowy.
- Center, Start, Angle (Środek, początek, kąt)
- Center, Start, Length (Środek, początek, cięciwa)
	- Continue (Kontynuacja) kontynuacja ostatnio rysowanego łuku lub odcinka.

– środek łuku, punkt początkowy, długość cięciwy.

– środek łuku, punkt początkowy, kąt rozwarcia.

– punkt początkowy, środek łuku, długość cięciwy.

– punkt początkowy, punkt końcowy, kąt rozwarcia.

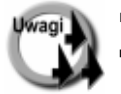

- Łuk można przekształcić w polilinię za pomocą polecenia EDPLIN (PEDIT).
- - Łuki mogą być rysowane kreską o różnej grubości. Grubość kreski stanowi właściwość każdego obiektu. Więcej informacji na ten temat znajdziesz w rozdziale Właściwości obiektów.

## Polilinia – PLINIA (PLINE)

Polilinia to linia łamana złożona z segmentów prostych lub łukowych, które mogą mieć różną szerokość. Wszystkie segmenty polilinii stanowią jeden obiekt.

<sup>↑</sup> [Rysuj][Polilinia] ([Draw][Polyline]) PL (PL) RysujPolilinia (DrawPolyline)

Po wprowadzeniu polecenia wskaż punkt początkowy polilinii "Określ punkt początkowy:" ("Specify start point:"), następnie punkt końcowy pierwszego segmentu albo wybierz jedną z opcji. Standardowo polilinię rysujemy w trybie segmentów prostych. Przejście w tryb rysowania segmentów łukowych następuje po wybraniu opcji łUk (Arc).

Opcje dostępne w trybie rysowania segmentów prostych:

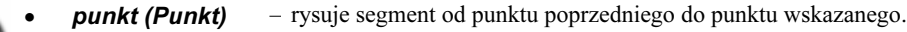

- łUk (Arc) włącza tryb rysowania segmentów łukowych.
	- **Zamknij (Close)** zamyka polilinię.

#### 78 AutoCAD 2002 i 2002 PL

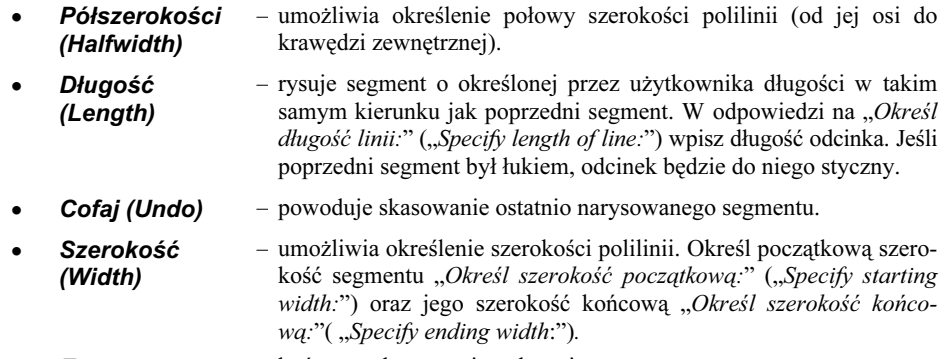

**ENTER** – kończy wykonywanie polecenia.

Opcje dostępne w trybie rysowania segmentów łukowych łUk (Arc):

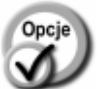

- koniec łuku (Endpoint:) – punkt końcowy łuku.
- 

(Close)

- 
- kąT (Angle) umożliwia określenie kąta łuku "Określ kąt rozwarcia:" ("Specify included angle:").
- śrOdek (Center) – umożliwia wskazanie środka łuku "Określ środek łuku:" ("Specify center point of arc:"). Potem następuje zaproszenie do wskazania końca łuku "Określ punkt końcowy łuku lub [kąT/cIęciwa]:" ("Specify endpoint of arc or [Angle/Length]:"). Można określić kąt łuku kąT (Angle) lub długość cięciwy cIęciwa (Length).
- Zamknij – zamyka polilinię.
- zWrot (Direction) – umożliwia określenie stycznej do łuku w punkcie początkowym "Określ kierunek stycznej w punkcie początkowym łuku:" ("Specify the tangent direction for the start point of arc:") oraz punktu końcowego łuku "Określ koniec łuku:" ("Specify endpoint of the arc:").
- Połszerokości (Halfwidth) – umożliwia określenie połowy szerokości polilinii (od jej osi do krawędzi zewnętrznej).
- Linia (Line) włącza tryb rysowania segmentów prostych.
- pRomień (Radius) – umożliwia specyfikację promienia łuku "*Określ promień łuku:*" ("Specify radius of arc:") oraz wskazanie jego punktu końcowego "Określ punkt końcowy łuku lub [kqT]:" ("Specify endpoint of arc or  $[Angle]."$ ) lub kąta ką $T(Angle).$
- **Drugipunkt** (Second pt) – pozwala na narysowanie łuku przechodzącego przez punkt bieżący, inny punkt "Określ drugi punkt łuku:" ("Specify second point on arc:") oraz punkt końcowy "Określ punkt końcowy łuku:" ("Specify end point of arc:").
	- Cofaj (Undo) powoduje rezygnację z ostatnio narysowanego segmentu.
- **Szerokość** (Width) – określa szerokość polilinii. Użytkownik określa początkową szerokość segmentu "Określ szerokość początkową:" ("Specify starting width:") oraz jej szerokość końcową "Określ szerokość końcową:" ("Specify ending width:").

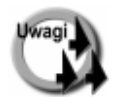

- Polilinia tworzona za pomocą polecenia PLINIA (PLINE) musi leżeć w jednej płaszczyźnie. Do tworzenia polilinii w przestrzeni służy polecenie 3WPLINIA (3DPOLY).
- Polilinie modyfikujemy za pomocą polecenia EDPLIN (PEDIT).
- Po zmianie szerokości polilinii rysowane segmenty będą miały tę szerokość.
- Szerokość istniejącej polilinii można zmienić za pomocą polecenia EDPLIN (PEDIT).
- Polilinię można rozbić na poszczególne segmenty składowe za pomocą polecenia ROZBIJ (EXPLODE).
- Aby utworzyć polilinię z kilku odrębnych obiektów, takich jak łuki i odcinki proste, można zastosować polecenie EDPLIN (PEDIT) omówione w rozdziale Modyfikacje rysunku.
- Polilinie są często stosowane do określania granic obszarów przeznaczonych do zakreskowania.
- Istnieją dwa sposoby rysowania polilinii nieciągłych (np. wykonywanych linią kreskowaną, itp.). Sposób rysowania można zmienić modyfikując w oknie menedżera właściwości CECHY (PROPERTIES) cechę Generowanie rodzaju linii (Linetype generation). Jeżeli Generowanie rodzaju linii = Odblokowane (Linetype generation = Enabled), to wzór polilinii jest dopasowywany między wierzchołek początkowy i końcowy polilinii. W przeciwnym przypadku wzór polilinii jest dopasowywany między wierzchołki każdego segmentu.

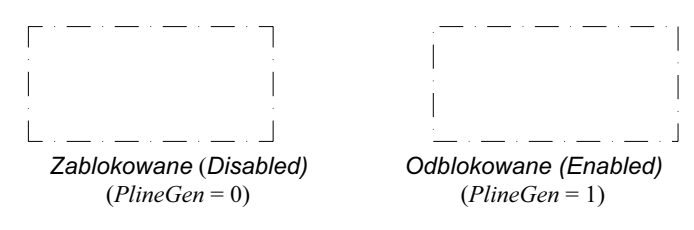

 Sposób generowania polilinii dla nowych polilinii można określić za pomocą zmiennej systemowej PlineGen.

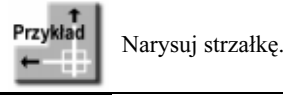

Kliknij ikonę **znajdującą się w pasku narzędzi Rysuj (Draw)**.

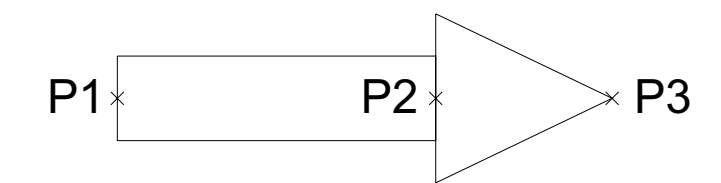

Określ punkt początkowy: P1 Aktualna szerokość linii: 0.0000 Określ następny punkt lub [łUk/Połszerokości/cIęciwa/Cofaj/Szerokość]: s (w) Określ szerokość początkową <0.0000>: 50 Określ szerokość końcową <50.0000>: ENTER Określ następny punkt lub [łUk/Połszerokości/cIęciwa/Cofaj/Szerokość]: P2

Określ następny punkt lub [łUk/Połszerokości/cIęciwa/Cofaj/Szerokość]:  $\mathbf{s}$  (w) Określ szerokość początkową <50.0000>: 100 Określ szerokość końcową <100.0000>: 0 Określ następny punkt lub [łUk/Połszerokości/cIęciwa/Cofaj/Szerokość]: P3 Określ następny punkt lub [łUk/Połszerokości/cIęciwa/Cofaj/Szerokość]: ENTER

Aby strzałka nie była wypełniona w środku, można zmienić tryb wypełniania obiektów.

W tym celu wybierz z menu [Narzędzia] [Opcje...] ([Tools]  $\Rightarrow$  [Options...]).

Wybierz zakładkę Ekran (Display) i wyłącz przełącznik Zastosuj pełne wypełnienie (Apply Solid Fill).

Kliknij przycisk Zastosuj (Apply), później OK.

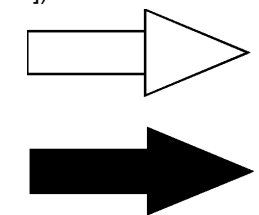

Zregeneruj rysunek za pomocą polecenia REGEN (REGEN). Ustawienie wypełniania obiektów dotyczy polilinii, obszarów i kreskowań. Wyłączenie wypełniania może znacznie przyspieszy regenerację rysunku, zwłaszcza, gdy jest on duży i zawiera wiele obszarów zakreskowanych.

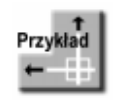

Za pomocą polilinii narysuj przedstawiony na poniższym rysunku obiekt. Polilinia składa się z dwóch segmentów prostych i dwóch łukowych.

Na początek włącz tryb ortogonalny naciskając klawisz funkcyjny F8 lub klikając w linii statusowej ekranu przełącznik ORTO (ORTHO). Upewnij się, czy w linii tej włączone są przełączniki: lokalizacji punktów charakterystycznych Obiekt (OSNAP) i śledzenia Śledzenie (OTRACK).

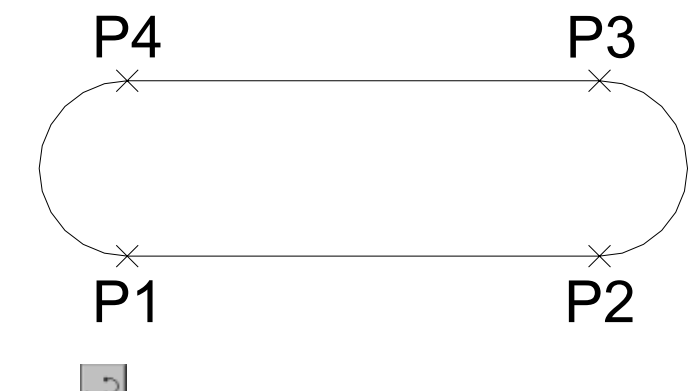

Kliknij ikonę znajdującą się w pasku narzędzi Rysuj (Draw).

Określ punkt początkowy: P1 Aktualna szerokość linii: 0.0000 Określ następny punkt lub [łUk/Zamknij/Połszerokości/Długość/Cofaj/Szerokość]: P2 Określ następny punkt lub [łUk/Zamknij/Połszerokości/Długość/Cofaj/Szerokość]: u (a) Określ koniec łuku lub [kąT/śrOdek/Zamknij/zWrot/Połszerokości/Linia/pRomień/ Drugipunkt/Cofaj/Szerokość]: P3 Określ koniec łuku lub [kąT/śrOdek/Zamknij/zWrot/Połszerokości/Linia/pRomień/ Drugipunkt/Cofaj/Szerokość]: L (L)

Określ następny punkt lub [łUk/Zamknij/Połszerokości/Długość/Cofaj/Szerokość]:

Przesuń kursor w okolicę punktu P1 i przytrzymaj przez chwilę, aż do pojawienia się w okolicy kursora małego okienka z napisem Koniec (Endpoint) – przesuń kursor w górę i zauważ, że pojawiła pionowa linia konstrukcyjna. Wskaż punkt P4.

Określ następny punkt lub [łUk/Zamknij/Połszerokości/Długość/Cofaj/Szerokość]: u (a) Określ koniec łuku lub [kąT/śrOdek/Zamknij/zWrot/Połszerokości/Linia/pRomień/ Drugipunkt/Cofaj/Szerokość: z (cl)

Zwróć uwagę na precyzyjną lokalizację punktu P4 uzyskaną dzięki linii konstrukcyjnej powstałej przez śledzenie punktu końcowego P1. Więcej informacji na temat śledzenia znajdziesz w rozdziale Rysowanie precyzyjne.

## Automatyczne tworzenie polilinii – OBWIEDNIA (BOUNDARY)

Polecenie OBWIEDNIA (BOUNDARY) automatycznie tworzy obwiednię w postaci polilinii lub regionu (na podstawie konturu istniejących obiektów).

```
↑ [Rysuj]⇔[Obwiednia...] ([Draw] [Boundary...])      OBW (BO)
```
Po wprowadzeniu polecenia na ekranie pojawia się okno dialogowe umożliwiające utworzenie polilinii oraz wskazanie obiektów, które mają zostać wzięte pod uwagę w tym procesie.

Po wywołaniu polecenia upewnij się, czy na liście rozwijanej Typ obiektu (Object type) wybrana została opcja Polilinia (Polyline<sup>1</sup> ). W celu wskazania punktu wewnętrznego i utworzenia polilinii kliknij przycisk Wskaż punkty (Pick Points).

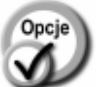

 $\overline{a}$ 

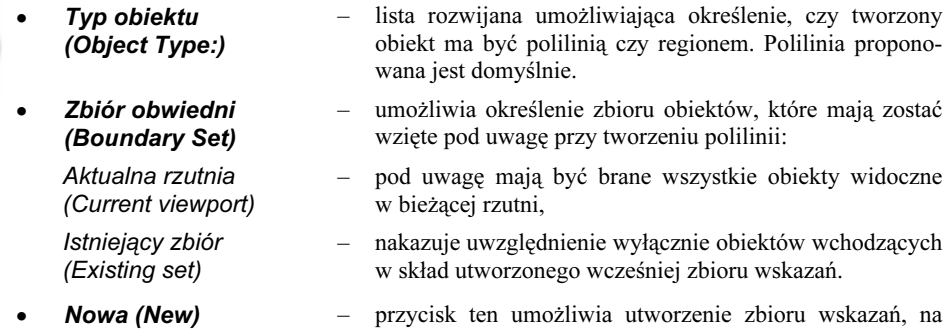

podstawie którego utworzona zostanie obwiednia.

<sup>1</sup> W przeciwnym razie zamiast polilinii utworzony zostanie region. Więcej informacji na ten temat znajdziesz w rozdziale Regiony.

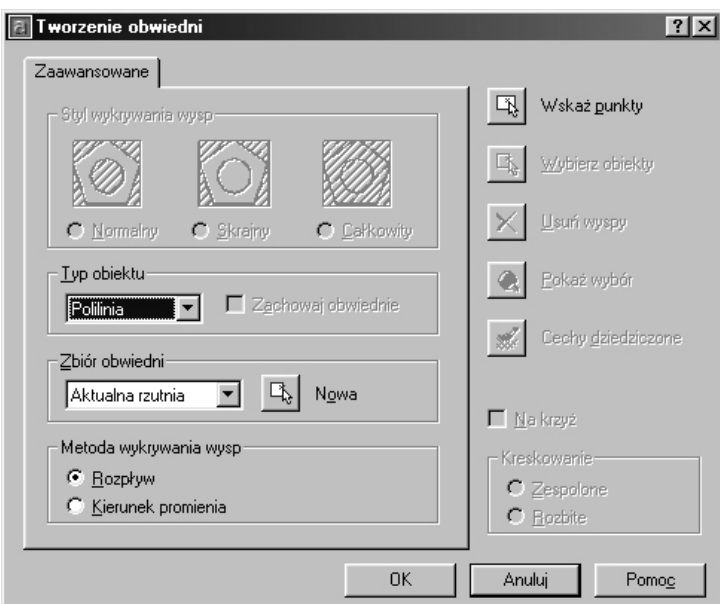

Automatyczne tworzenie polilinii

#### • Metody wykrywania wysp (Island Detection method) – przełącznik ten steruje wykrywaniem wysp, czyli obiektów leżących wewnątrz polilinii: Rozpływ (Flood) – wykrywanie wysp jest włączone. Podczas tworzenia polilinii wykrywane będą obiekty znajdujące się w jej wnętrzu

i tworzone będą odpowiadające im polilinie, Kierunek promienia (Ray casting) – wykrywanie wysp wyłączone. AutoCAD znajduje tylko zewnętrzną granicę (prowadząc linię od wskazanego punktu do najbliższego obiektu i śledząc granicę tego obiektu w

podstawie tworzy polilinię.

- Wskaż punkty (Pick Points)
- tworzy polilinie. Naciśnięcie przycisku spowoduje wyświetlenie komunikatu "Wybierz punkt wewnętrzny:" ("Select internal point") i utworzenie polilinii.

kierunku przeciwnym do ruchu wskazówek zegara) i na jej

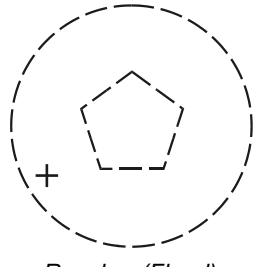

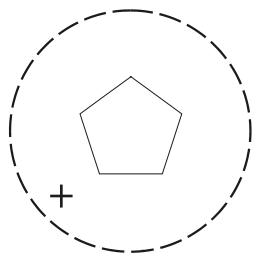

Rozpływ (Flood) Kierunek promienia (Ray casting)

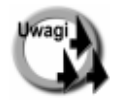

Polecenie nie usuwa automatycznie linii konturowych.

 W pewnych okolicznościach może się zdarzyć, że nie będzie możliwości utworzenia polilinii. Stanie się tak na przykład, gdy w skład linii konturowych będzie wchodził splajn lub elipsa. W takim przypadku AutoCAD zaproponuje utworzenie zamiast polilinii regionu, a na ekranie pojawi się komunikat "Nie można utworzyć obwiedni. Utworzyć region?" ("Polilinie boundary could not be derived. Create Region?"). Jeżeli region powinien zostać utworzony, kliknij Tak.

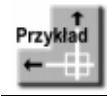

Narysuj obiekty takie jak pokazano na poniższym rysunku na warstwie o nazwie Baza. Zmień warstwę aktualną na 0 i w oparciu o te obiekty utwórz polilinię automatycznie.

#### Wybierz z menu [Rysuj] $\Rightarrow$ [Obwiednia...] ([Draw] $\Rightarrow$ [Boundary...]). Kliknij przycisk Wskaż punkty< (Pick Points <)

Wybierz punkt wewnętrzny: P1 Wybierz punkt wewnętrzny: ENTER Polecenie OBWIEDNIA utworzyło 2 polilinie

Utworzone zostały dwie niezależne polilinie. Elementy, na podstawie których zostały one narysowane pozostają na rysunku i na pierwszy rzut oka polilinie nie są widoczne.

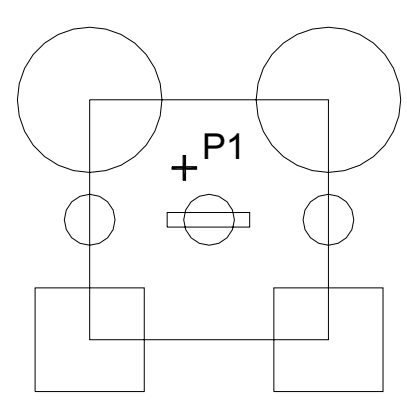

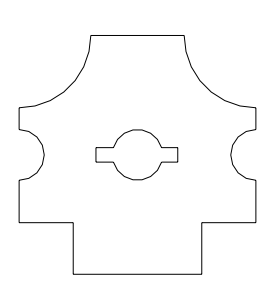

Aby zobaczyć polilinie, wyłącz warstwę Baza. W tym celu rozwiń listę warstw i kliknij na ikonie żarówki warstwy Baza.

## Elipsa – ELIPSA (ELLIPSE)

Polecenie ELIPSA (ELLIPSE) służy do rysowania elipsy lub łuku eliptycznego.

- ↑ [Rysuj]➾[Elipsa]➾[opcja] ([Draw]➾[Ellipse]➾[opcja]) E (EL)
- री Rysuj⇔Elipsa (Draw⇔Ellipse)

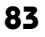

- Do środka (Center) – rysuje elipsę w oparciu o środek elipsy, punkt krańcowy jednej półosi oraz długość drugiej półosi. W odpowiedzi na komunikat "Określ środek elipsy:" ("Specify center of ellipse:") wskaż środek elipsy, następnie wskaż punkt końcowy pierwszej półosi "Określ koniec osi:" ("Specify endpoint of axis:"). W odpowiedzi na komunikat "Określ długość drugiej półosi lub [oBrót]:" ("Specify distance to other axis or [Rotation]:") wpisz długość drugiej półosi lub wskaż jej punkt końcowy.
- Oś, koniec (Axis, End) – rysuje elipsę w oparciu o punkty końcowe pierwszej półosi i długość drugiej półosi. W odpowiedzi na komunikat "Określ początek osi elipsy lub [IUk/śrOdek]:" ("Specify axis endpoint of ellipse or [Arc/Center]:") wskaż punkt początkowy pierwszej osi oraz punkt końcowy pierwszej osi elipsy "Określ koniec osi:" ("Specify other endpoint of axis:"). W odpowiedzi na komunikat "Określ długość drugiej półosi lub [oB $r\acute{o}t$ :" ("Specify distance to other axis or [Rotation]:") wpisz długość drugiej półosi lub wskaż jej punkt końcowy.
- Łuk (Arc) tworzy łuk eliptyczny. W odpowiedzi na komunikat "Określ początek osi łuku eliptycznego lub [śrOdek]:" ("Specify axis endpoint of elliptical arc or [Center]:") wskaż punkt początkowy pierwszej półosi lub wybierz opcję śrOdek (Center), aby wskazać środek łuku eliptycznego. Następnie wskaż punkt końcowy pierwszej półosi "Określ koniec osi:" ("Specify other endpoint of axis:") oraz określ długość drugiej półosi "Określ długość drugiej półosi lub [oBrót]:" ("Specify distance to other axis or [Rotation]:"). Na zakończenie, w odpowiedzi na "Określ kąt początkowy lub [paraMetr]:" ("Specify start angle or [Parameter]:") określ kąt początkowy lub wybierz opcję paraMetr (Parameter). Następnie wpisz kąt końcowy łuku "Określ kąt końcowy lub [paraMetr/kątRozwarcia]:" ("Specify end angle or [Parameter/Included angle]:") lub wybierz opcję kątRozwarcia (Included) (w celu określenia kąta rozwarcia łuku).

Po wybraniu opcji paraMetr (Parameter) wpisz początkową i końcową wartość parametru równania wektorowego elipsy.

- 
- -Za pomocą opcji *oBrót (Rotation)* można narysować elipse bedaca rzutem domniemanego okręgu obróconego w przestrzeni na bieżącą płaszczyznę XY. Po określeniu średnicy okręgu wybierz opcję oBrót (Rotate) i podaj kąt obrotu okręgu względem płaszczyzny XY (kąt musi należeć do przedziału od 0 do 89.4º). Wskazana średnica stanowi oś obrotu domniemanego okręgu.
- - Za pomocą polecenia ELIPSA (ELLIPSE) można również rysować okręgi na rysunku aksonometrycznym. Aby było to możliwe, musi zostać włączona siatka aksonometryczna.
- - Typ obiektu tworzonego za pomocą polecenia ELIPSA (ELLIPSE) należy od wartości zmiennej systemowej Pellipse. Jeżeli Pellipse = 0 (wartość domyślna zmiennej), tworzona jest elipsa oparta na równaniu parametrycznym. Jeżeli Pellipse = 1, elipsa będzie polilinią i może być modyfikowana za pomocą polecenia EDPLIN (PEDIT).

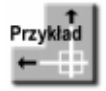

Narysuj łuk eliptyczny o środku położonym w punkcie (300,200). Długość pierwszej półosi = 100, drugiej =  $50$ .

Wybierz z menu [Rysuj] $\Rightarrow$ [Elipsa >] $\Rightarrow$ [Łuk] ([Draw] $\Rightarrow$  [Ellipse >] $\Rightarrow$  [Arc]). Określ początek osi łuku eliptycznego lub [śrOdek]:  $\circ$  (c) Określ środek łuku eliptycznego: 300,200 Określ koniec osi: @100,0 Określ długość drugiej półosi lub [oBrót]: @0,50 Określ kąt początkowy lub [paraMetr]: 90 Określ kąt końcowy lub [paraMetr/kątRozwarcia]: 360

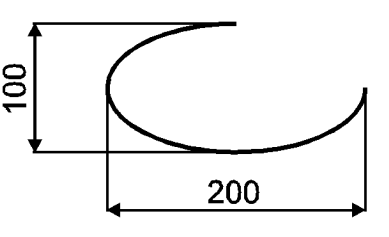

## Prostokąt – PROSTOK (RECTANG)

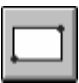

Polecenie PROSTOK (RECTANG) rysuje prostokąt w oparciu o wskazane przeciwległe narożniki. Narożniki prostokąta mogą być ścięte lub zaokrąglone. Można nakazać rysowanie prostokąta na poziomie niezerowym, niezerowej wysokości oraz kreską o określonej grubości.

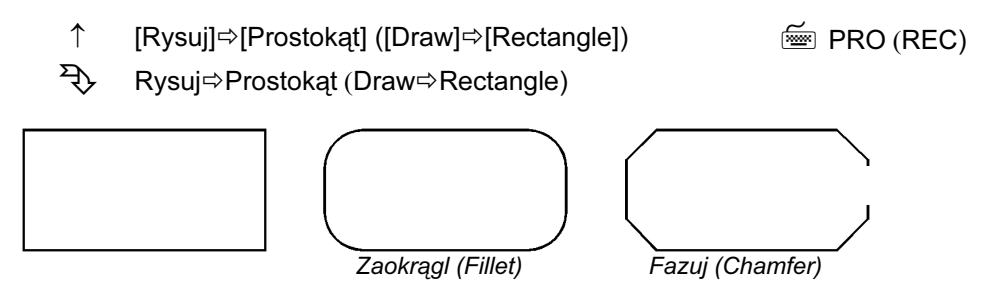

Wskaż położenie wierzchołka prostokąta: "Określ pierwszy narożnik lub [Fazuj/Poziom/Zaokrągl/Grubość/ Szerokość]:" ("Specify first corner point or [Chamfer/ Elevation/Fillet/Thickness/Width]:") lub wybierz opcję:

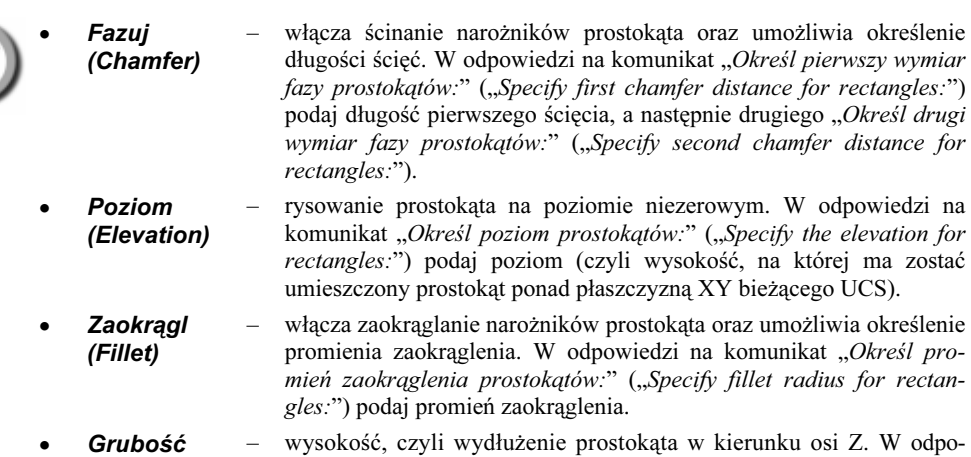

- (Thickness) – wysokość, czyli wydłużenie prostokąta w kierunku osi Z. W odpowiedzi na komunikat "Określ grubość prostokątów:" ("Specify thickness for rectangles:") podaj wysokość prostokąta.
- **Szerokość** (Width) – rysowanie prostokąta kreską o określonej grubości. W odpowiedzi na komunikat "Określ szerokość linii prostokątów <0.0000>:" ("Specify line width for rectangles:") podaj grubość kreski.

Po wskazaniu pierwszego wierzchołka prostokata wskaż wierzchołek przeciwległy "Określ kolejny narożnik  $lub$  [Wymiary]" ("Specify other corner point:").

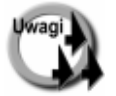

- Prostokąt jest polilinią i może być modyfikowany poleceniem EDPLIN (PEDIT).
- 

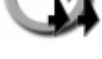

- Za pomocą polecenia PROSTOK (RECTANG) można narysować kwadrat. Można również posłużyć się w tym celu poleceniem WIELOBOK (POLYGON).
- Grubość kreski określana za pomocą opcji Szerokość (Width) zmienia szerokość polilinii (jest to właściwość geometryczna) i nie należy jej mylić z grubością kreski obiektu Ustawienia szerokości linii (Lineweight), która jest właściwością ogólną.
- Prostokąt można rozbić na elementy składowe za pomocą polecenia ROZBIJ (EXPLODE).
- Zmiany długości ścięć, poziomu, promienia zaokrąglenia, wysokości i grubości są zapamiętywane i będą proponowane przy następnym wywołaniu polecenia PROSTOK (RECT-ANG) jako wartości domyślne.

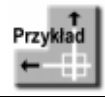

Narysuj prostokąt o szerokości 200 i wysokości 100. Narożniki prostokąta powinny być zaokrąglone promieniem 30.

#### Wybierz z menu [Rysuj] $\Rightarrow$  [Prostokąt] ([Draw] $\Rightarrow$ [Rectangle]).

Określ pierwszy narożnik lub  $[Fazuj/Poziom/Zaokragl/Grubość/Szerokość]: z (f)$ Określ promień zaokrąglenia prostokątów <0.0000>: 30 Określ pierwszy narożnik lub [Fazuj/Poziom/Zaokrągl/Grubość/Szerokość]: wskaż punkt Określ kolejny narożnik lub [Wymiary]: @200,100

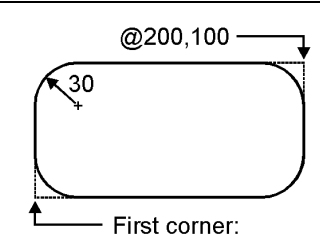

Narysuj prostokąt o szerokości 200 i wysokości 100. Narożniki prostokąta powinny być ścięte. Długości ścięć = 30.

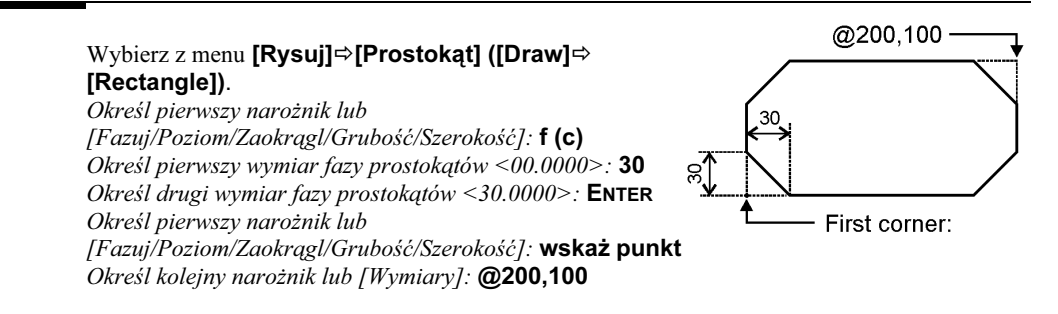

## Wielobok – WIELOBOK (POLYGON)

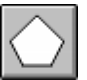

Polecenie WIELOBOK (POLYGON) rysuje wielobok w oparciu o promień okręgu wpisanego, opisanego lub w oparciu o długość boku.

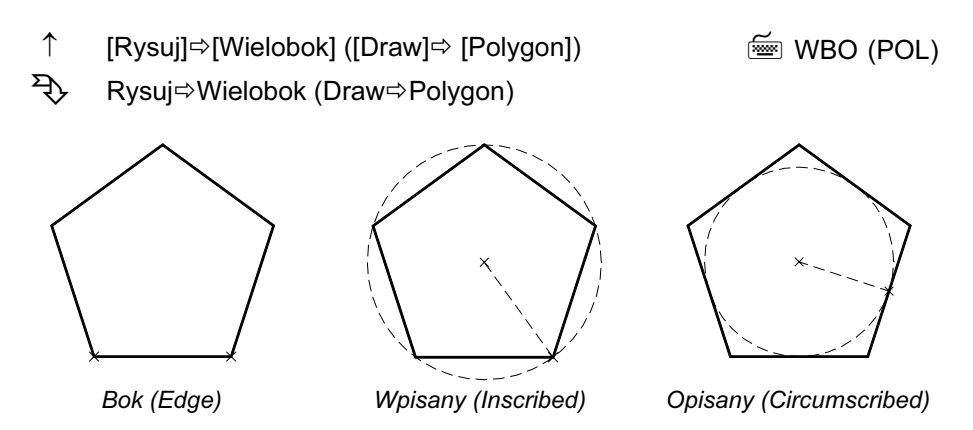

Podaj liczbę boków wieloboku "Podaj liczbę boków <4>:" ("Enter number of sides:"). W odpowiedzi na komunikat "Określ środek wieloboku lub [Bok]:" ("Specify center of polygon or [Edge]") wskaż środek wieloboku lub wybierz opcję Bok (Edge), by określić jego krawędź. Jeżeli wskazałeś środek, wybierz później opcję Wpisany w okrąg (Inscribed ) lub Opisany na okręgu (Circumscribed).

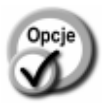

• Bok (Edge) – tworzy wielobok w oparciu o jego krawędź. W odpowiedzi na komunikat "Określ pierwszy koniec boku:" ("Specify first endpoint of edge:") wskaż pierwszy punkt krawędzi, a następnie drugi punkt końcowy "Określ drugi koniec boku:" ("Specify second endpoint of edge:").

- Wpisany w okrąg (Inscribed) – tworzy wielobok wpisany w okrąg. Podaj punkt środkowy wieloboku oraz promień opisanego na nim okręgu "Określ promień okręgu:" ("Specify radius of circle:").
- Opisany na okregu -(Circumscribed) – tworzy wielobok opisany na okręgu. Podaj punkt środkowy wieloboku oraz promień wpisanego w niego okręgu "Określ promień okręgu:" ("Specify radius of circle:").

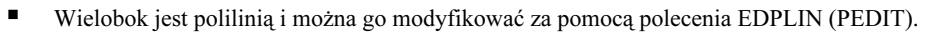

- Liczba boków wieloboku musi mieścić się w przedziale 3÷1024.
- Domyślną liczbę boków wieloboku określa zmienna systemowa Polysides.

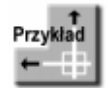

Narysuj trójkąt równoboczny wpisany w okrąg.

Wybierz z menu [Rysuj]⇒[Wielobok] ([Draw]⇒[Polygon]). Podaj liczbę boków <4>: 3 Określ środek wieloboku lub [Bok]: cen (cen) z P1 Podaj opcję [Wpisany w okrąg/Opisany na okręgu] <W>:  $w$  (i) Określ promień okręgu: kwa (qua) z P1

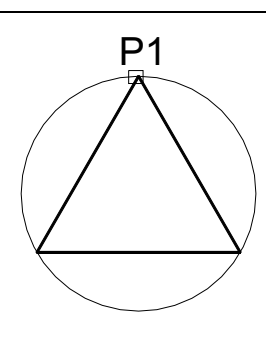

W przykładzie tym wykorzystane zostały punkty charakterystyczne obiektów: punkt środkowy cen (cen) oraz punkt ćwiartkowy okręgu kwa (qua). Więcej informacji na ten temat znajdziesz w rozdziale Rysowanie precyzyjne.

## Pierścień – PIERŚCIEŃ (DONUT)

Polecenie PIERŚCIEŃ (DONUT)rysuje pierścień.

### ↑ [Rysuj] $\Rightarrow$ [Pierścień] ([Draw] $\Rightarrow$ [Donut])

Podaj średnicę wewnętrzną pierścienia "Określ średnicę wewnętrzną:" ("Specify inside diameter of donut:") oraz jego średnicę zewnętrzną "Określ średnicę zewnętrzną pierścienia:" ("Specify outside diameter of donut:") (wpisz z klawiatury wartość liczbową lub wskaż na ekranie dwa punkty). Następnie wskaż środek pierścienia "Określ środek pierścienia lub <zakończ>:" ("Specify center of donut or <exit>:"). Zaproszenie do wskazania środka pierścienia jest ponawiane aż do chwili naciśnięcia klaiwsza ENTER lub ESC). Dzięki niemu można rysować wiele pierścieni o takich samych wymiarach.

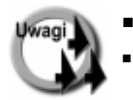

- Pierścień jest polilinią i może być modyfikowany poleceniem EDPLIN (PEDIT).
- Aby narysować wypełniony w środku okrąg, podaj średnicę wewnętrzną pierścienia równą 0.

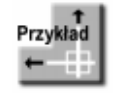

Narysuj dwa pierścienie o grubości 5 i zewnętrznej średnicy = 100. Środek pierwszego pierścienia umieść w punkcie 100,100; środek drugiego w punkcie 250,100.

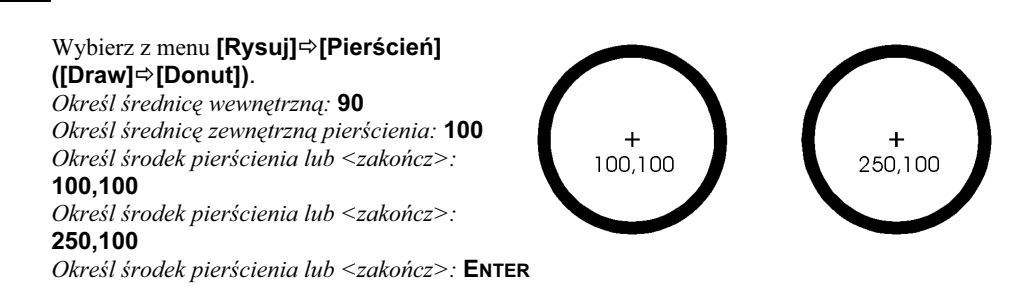

## Trasa – TRASA (TRACE)

Za pomocą polecenia TRASA (TRACE) rysujemy trasy, czyli odcinki o określonej szerokości. Polecenie to wpisujemy z klawiatury.

W odpowiedzi na pytanie o szerokość linii "*Określ szerokość trasy:*" ("Specify trace width:") wpisz z klawiatury żądaną szerokość albo określ ją przez wskazanie na ekranie dwóch punktów. Dalej postępuj tak jak przy tworzeniu odcinka za pomocą polecenia LINIA (LINE). Polecenie TRASA (TRACE), w odróżnieniu od LINIA (LINE)nie oferuje opcji: zamknij (close), następny (continue), cofaj (undo).

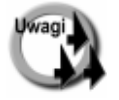

- Trasy wprowadzone zostały w bardzo wczesnych wersjach AutoCAD-a, wobec czego możliwości ich modyfikacji są ograniczone. W praktyce są używane rzadko – lepiej posługiwać się poliliniami.
- Segment trasy jest rysowany na ekranie dopiero po wprowadzeniu punktu końcowego następnego segmentu.

## Szkic – SZKICUJ (SKETCH)

Polecenie SZKICUJ (SKETCH) umożliwia "szkicowanie", tzn. odwzorowanie ruchu myszy lub pióra digitizera na ekranie, tworząc linię składającą się z odcinków prostych. Odcinki te mogą być niezależne (tak jak w przypadku polecenia LINIA (LINE)) lub tworzyć polilinię (tak jak w przypadku PLINIA (PLINE)). Polecenie to wpisujemy z klawiatury.

Podaj długość minimalnego odcinka "Progowa wartość zapisu <0.1000>:" ("Record increment <0.1000>:"). Długość ta jest to odległość, na jaką musi oddalić się kursor od ostatniego punktu, aby mógł zostać narysowany nowy odcinek. Im mniejsza jest ta odległość, tym większa dokładność szkicu, ale i większy rozmiar rysunku.

Polecenie tworzy linie tymczasowe (rysowane na ekranie innym kolorem), które można zapisać za pomocą opcji Zapisz (Record). Zanim linia zostanie zapisana, można ją usunąć w całości lub we fragmencie za pomocą opcji Usuń (Erase).

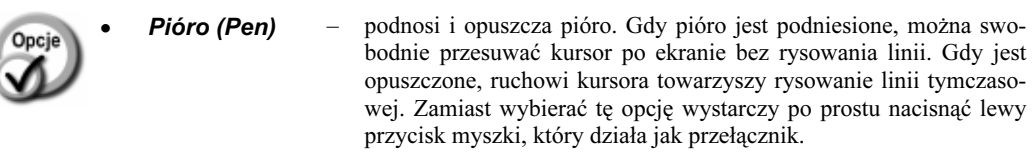

- **konlec (EXit)** zapisuje linie tymczasowe i kończy działanie polecenia.
- Rezygnuj (Quit) – powoduje rezygnację z wykonywania polecenia bez zapisu linii tymczasowych.
- Zapisz (Record) – zapisuje linie tymczasowe i kontynuuje wykonywanie polecenia.
- **Usuń (Erase)** usuwa linie tymczasowe. Pojawi się komunikat: "*Wybierz koniec* usunięcia." ("Select end of delete"). Kolejne segmenty szkicu będą usuwane w kolejności odwrotnej niż zostały wprowadzone – w miarę jak będziesz przesuwał kursor (od końca) wzdłuż wprowadzonej linii.
- Dołącz (Connect) – umożliwia rysowanie linii kontynuowane po podniesieniu pióra. Po wybraniu tej opcji pojawi się komunikat "Przejdź do końca linii" ("Move to endpoint of line"). Przesuń kursor w pobliże końca narysowanej linii. Rysowanie rozpocznie się automatycznie od punktu końcowego wskazanej linii.
- $\epsilon$  (**kropka**) łączy za pomocą odcinka prostego ostatnio narysowany punkt z punktem wskazywanym przez kursor. Funkcję tę stosuje się po podniesieniu pióra.

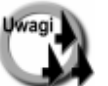

- - Wykorzystując polecenie SZKICUJ (SKETCH) możemy narysować za pomocą stołu graficznego (digitizera) nieregularne kształty.
- -Jeżeli podczas "szkicowania" włączony będzie tryb ortogonalny ORTO (ORTHO), uzyskany szkic będzie bardzo kanciasty (rysowane będą tylko odcinki pionowe i poziome). Skok SKOK (SNAP) również wpływa na szkic, gdyż wskazywane punkty są automatycznie przesuwane do najbliższych węzłów siatki.
- Zmienna systemowa Skpoly określa, czy podczas szkicowania powinna być tworzona łamana składająca się z niezależnych odcinków (Skpoly = 0), czy polilinia (Skpoly = 1).
- Rysunki tworzone za pomocą polecenia SZKICUJ (SKETCH) są bardzo duże i zajmują dużo miejsca na dysku.
- Praktyczne zastosowanie polecenia SZKICUJ (SKETCH) jest bardzo ograniczone. Polecenie może być użyte do wykonywania "odręcznych" fragmentów rysunku, "odręcznych" podpisów oraz wprowadzania konturów map.

## Obszar – OBSZAR (SOLID)

Polecenie OBSZAR (SOLID) rysuje obszar składający się z czworoboków i trójkątów. Obszar może być pusty albo wypełniony w środku.

<sup>↑</sup> [Rysuj][Powierzchnie >][Obszar] (Eysuj]∽[Powierzchille >]∽[Obszar]<br>([Draw]⇔[Surfaces >]⇔[2D Solid])

Powierzchnie⇔Obszar (Surfaces⇒2D Solid)

Wskaż dwa punkty wyznaczające pierwszą krawędź obszaru "Określ pierwszy punkt:" ("Specify first point:"), "Określ drugi punkt:" ("Specify second point:"), następnie punkty drugiej krawędzi "Określ trzeci punkt:" ("Specify third point:"), "Określ czwarty punkt lub <rezygnuj>:" ("Specify fourth point or <exit>:"), itd. Jeśli chcesz wprowadzić segment trójkątny, w odpowiedzi na pytanie o drugi punkt krawędzi "Określ czwarty punkt lub  $\langle$ rezygnuj>:" ("Specify fourth point or exit>:") naciśnij ENTER.

- Poszczególne segmenty obszaru traktowane są jako odrębne obiekty.
	- Zwróć uwagę na kolejność wskazywania punktów obszaru.
	- W praktyce zamiast stosowania obszarów zalecane jest kreskowanie konturów typem OBSZAR (SOLID) (polecenie GKRESKUJ (BHATCH)).

## Splajn – SPLAJN (SPLINE)

Polecenie SPLAJN (SPLINE) tworzy gładką krzywą przechodzącą przez ciąg wskazanych punktów. Splajn to krzywa sklejana NURBS (Non Uniform Rational B-Spline).

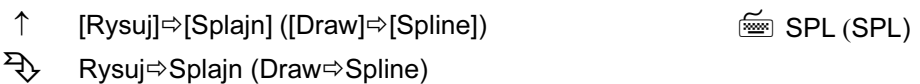

W odpowiedzi na komunikat "Określ pierwszy punkt lub [Obiekt]:" ("Specify first point or [Object]:") wskaż pierwszy punkt kontrolny lub wybierz opcję Obiekt (Object). Następnie wskaż drugi punkt i wskazuj dalej kolejne punkty lub wybierz jedną z pozostałych opcji. Aby zakończyć wskazywanie, naciśnij ENTER. Następnie określ kierunek stycznej do splajnu w punkcie początkowym "Określ styczną w początku:" ("Specify start tangent:") i w punkcie końcowym "Określ styczną w końcu:" ("Specify end tangent:"). Jeżeli w odpowiedzi na pytania o kierunki stycznych naciśniesz ENTER, przyjęte zostaną kierunki domyślne.

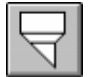

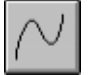

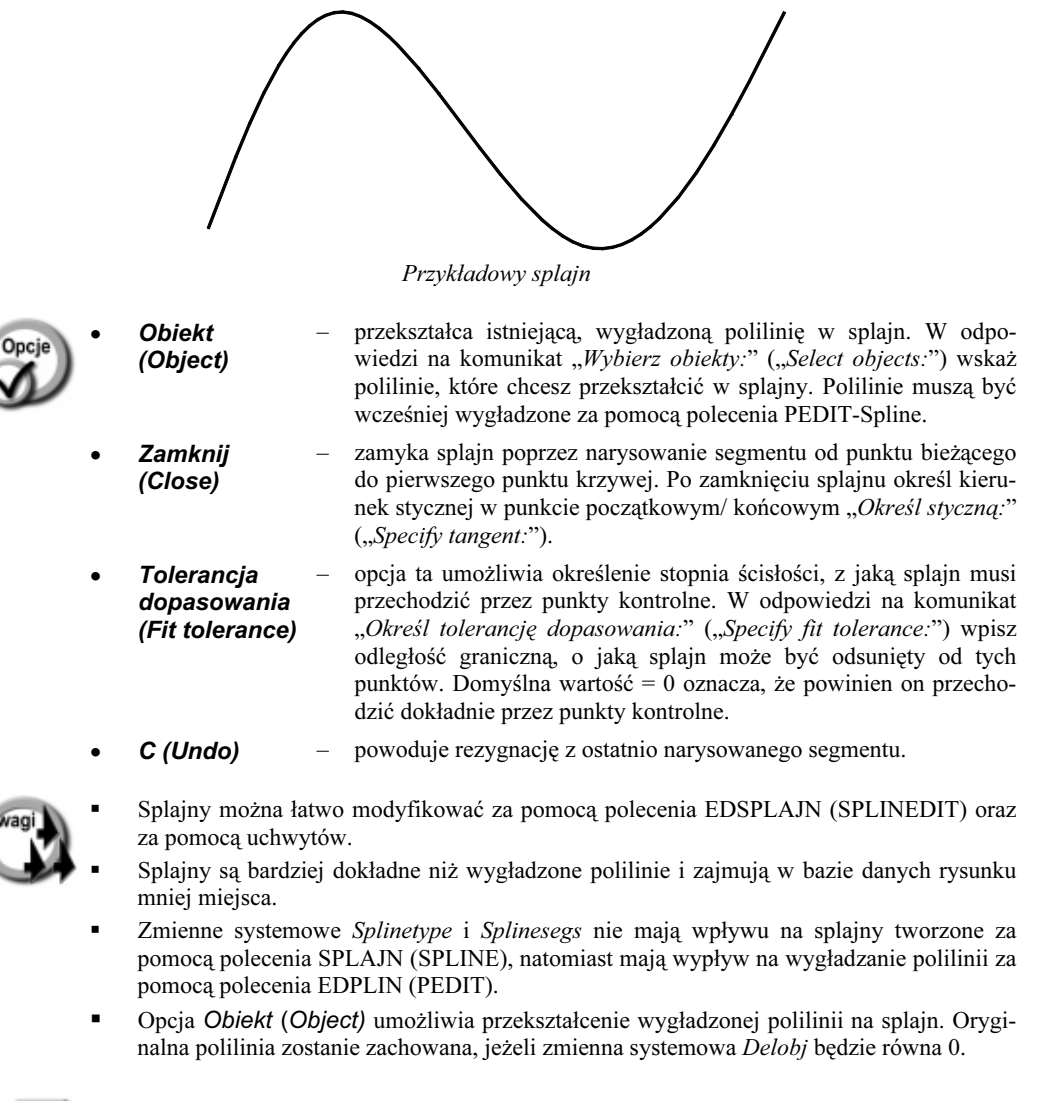

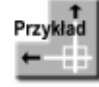

Narysuj splajn przechodzący przez cztery punkty.

```
Kliknij ikonę znajdującą się w pasku narzędzi Rysuj (Draw).
Określ pierwszy punkt lub [Obiekt]: P1
Określ następny punkt: P2
Określ kolejny punkt lub [Zamknij/Tolerancja dopasowania] \leqstyczna w początku>: P3
Określ kolejny punkt lub [Zamknij/Tolerancja dopasowania] \leqstyczna w początku>: P4
Określ kolejny punkt lub [Zamknij/Tolerancja dopasowania] \leqstyczna w początku\geq: ENTER
Określ styczną w początku: P5
Określ styczną w końcu: P6
```
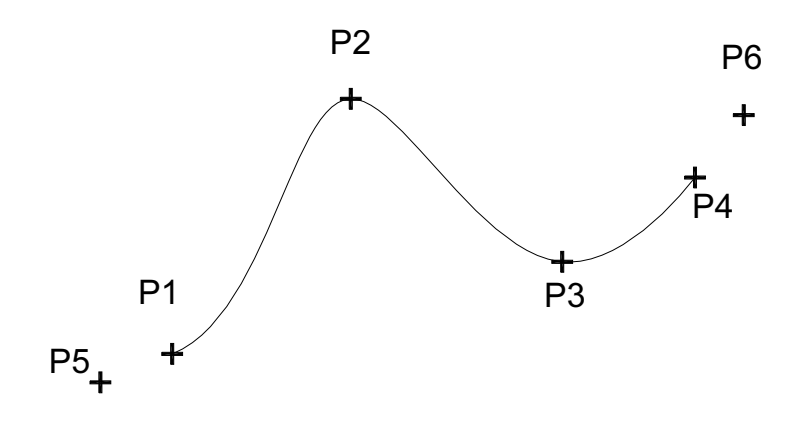